# *TTP-384M*

熱轉式 **/** 熱感式條碼印表機

使用手冊

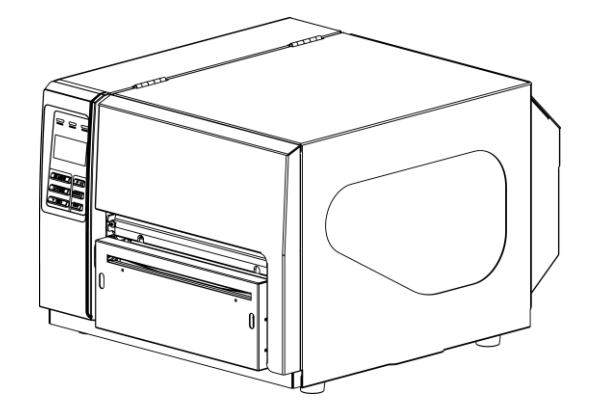

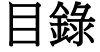

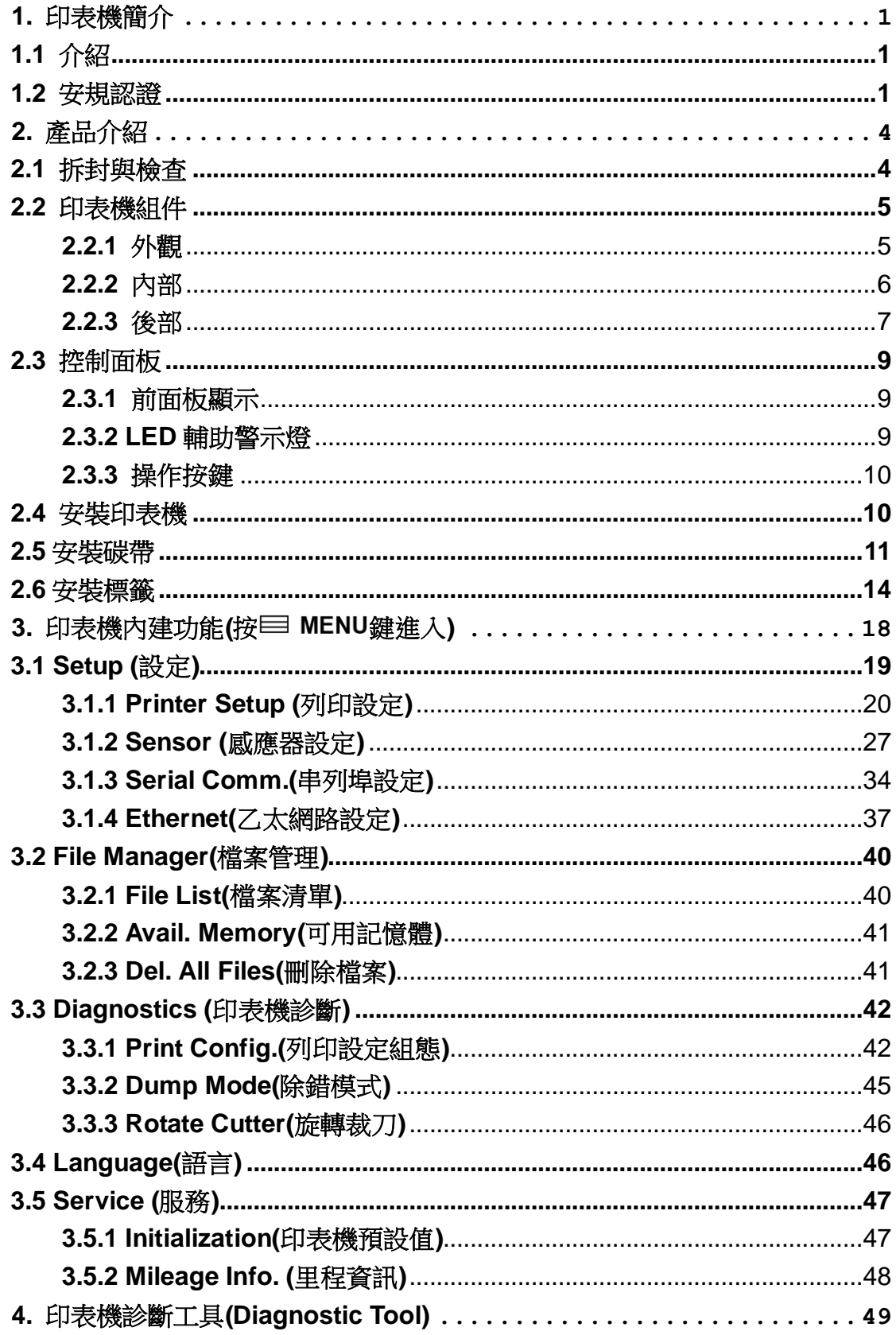

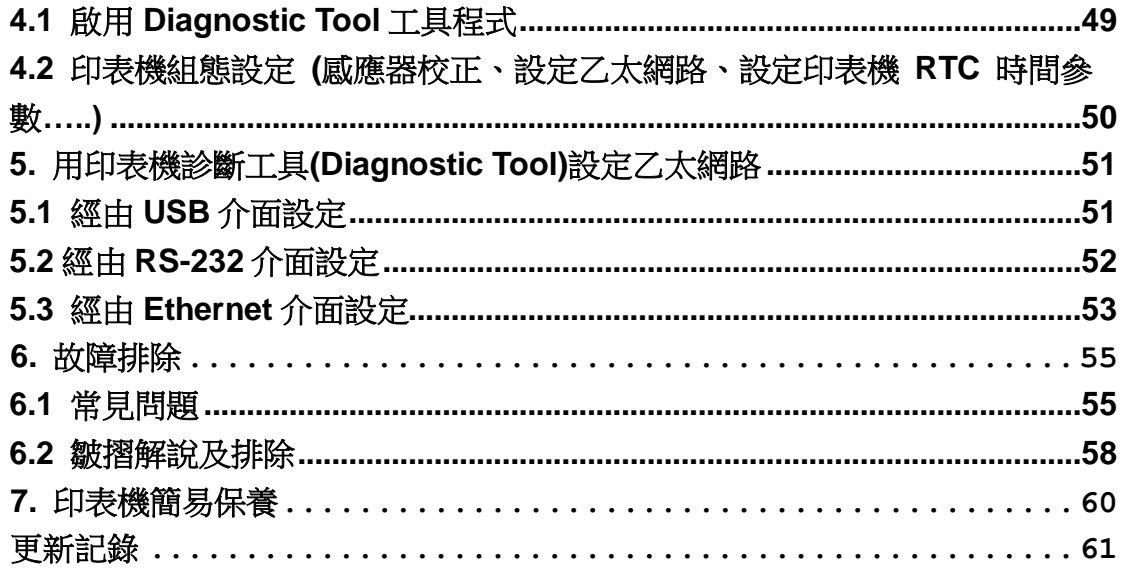

# <span id="page-3-0"></span>**1.** 印表機簡介

## <span id="page-3-1"></span>**1.1** 介紹

感謝您對本公司所出品的條碼印表機的支持。

本標籤印表機不僅功能強大而且堅固耐用,機身骨架是由鋁壓鑄製成,金屬的外蓋配合大 型的透明視窗的機構造型,保證其足以應付工業性機種須具備的耐用特性。

具背光的 LCD 顯示器,使用步驟簡便人性。可移動式的感應器設計可支援多種尺寸規格 的標籤。並可接受多種印刷物,包括紙卷、紙切片及摺頁的標籤,所有最常用的條碼格式 均可運用。

字型和條碼可以朝四個方向印出,本機型有內建高品質高效率的MONOTYPE IMAGING® 仿真字型(True Type Font)引擎和 CG Triumvirate Bold Condensed 平滑字型。搭配靈活 的韌體設計, 使用者也可以自行從電腦下載 True Type Font 字型到印表機的記憶體中。 此印表機將以最經濟實惠的價格提供您最優良的列印品質,這將是同級熱感、熱轉工業型 印表機的最佳選擇。

#### 機種規格**,** 配件**,** 零件及程式內容以實機為主,如有變更,恕不另行通知

### <span id="page-3-2"></span>**1.2** 安規認證

CE Class A: EN55022:1998+A1:2000+A2:2003: EN55024:1998+A1:2001+A2:2003: EN 61000-4 SERIES REQULATIONS ETSI EN 301 489-17:V1.2.1(2002-08) FCC: CFR 47, Part 15/CISPR 22 3RD EDITION:1997, Class A

This device complies with Part 15 of the FCC Rules.

Operation is subject to the following two conditions.

(1) This device may not cause harmful interference, and

(2) This device must accept any interference received,

including interference that may cause undesired operation.

**CCC** UL, CUL UL 60950-1 1st TUV/Safety: IEC60950-1: 2001 EN 60950-1/A11:2004 Wichtige Sicherheits-Hinweise

- 1. Bitte lesen Sie diese Hinweis sorgfältig durch.
- 2. Heben Sie diese Anleitung fűr den späteren Gebrauch auf.
- 3. Vor jedem Reinigen ist das Gerät vom Stromentz zu trennen. Verwenden Sie keine Flüssig-oder Aerosolreiniger. Am besten eignet sich ein angefeuchtetes Tuch zur Reinigung.
- 4. Die Netzanschluß -Steckdose soll nahe dem Gerät angebracht und leicht zugänglich sein.
- 5. Das Gerät ist vor Feuchtigkeit zu schűtzen.
- 6. Bei der Aufstellung des Gerätes ist auf sicheren Stand zu achten. Ein Kippen oder Fallen könnte Beschädigungen hervorrufen.
- 7. Beachten Sie beim Anschluß ans Stromnetz die Anschluß werte.
- 8. Dieses Gerät kann bis zu einer Außentemperatur von maximal 40℃ betrieben werden.

(CAUTION: Danger of explosion if battery is incorrectly replaced. Replace only with the same or equivalent type recommended by the manufacturer. Dispose of used batteries according to the manufacturer instructions.)

#### "ORSICHT"

Explosionsgetahr bei unsachgemen Austausch der Batterie. Ersatz nur durch denselben oder einem vom Hersteller empfohlenem nlichen Typ. Entsorgung gebrauchter Batterien nach Angaben des Herstellers.

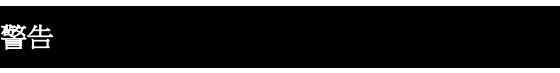

- **1.** 手指及身體其他部位請遠離裁刀模組中危險可動部位
- **2.** 主機板中包含的計時器電池 **CR2032** 如果更換不正確會有爆炸的危險
- **3.** 請依製造商說明書處理用過之電池

#### **CAUTION**

- **1. HAZARDOUS MOVING PARTS IN CUTTER MODULE. KEEP FINGER AND OTHER BODY PARTS AWAY.**
- **2. THE MAIN BOARD INCLUDES REAL TIME CLOCK FEATURE HAS LITHIUM BATTERY CR2032**
- **INSTALLED. RISK OF EXPLOSION IF BATTERY IS REPLACED BY AN INCORRECT TYPE. 3. DISPOSE OF USED BATTERIES ACCORDING TO THE MANUFACTURER INSTRUCTIONS.**

#### **ATTENTION**

- 1. PIECES DANGEREUSES EN MOUVEMENT DANS LE MODULE DE COUPAGE. GARDER VOS DOIGTS ET AUTRES PARTIES DU CORPS À L'ÉCART DE CES ZONES.
- 2. LE CIRCUIT PRINCIPAL CONTIENT UNE HORLOGE EN TEMPS RÉEL AVEC UNE BATTERIE AU LITHIUM DE TYPE CR2032. RISQUE D'EXPLOSION SI LA PILE EST REMPLACÉE PAR UNE PILE D'UN AUTRE TYPE.
- 3. SUIVRE LES INSTRUCTIONS DU FABRICANT POUR LA MISE AU REBUT DES PILES USÉES.

在产品的使用手册上有以下声明:此为 A 级产品,在生活环境中,该产品可能会造成无 线电干扰。在这种情况下,可能需要用户对干扰采取切实可行的措施。

A 급기기

(업무용 정보통신기기)

이 기기는 업무용으로 전자파 적합등록을 한 기기이오니, 판매자 또는 사용자는 이 점을 주위하시기 바라며, 만약 잘못 판매 또는 구입하였을 때에는 가정용으로 교환하시기 바랍니다.

# <span id="page-6-0"></span>**2.** 產品介紹

## <span id="page-6-1"></span>**2.1** 拆封與檢查

本印表機業經特殊包裝以抵抗運輸途中可能產生的損害。然而有鑒於印表機在運送的途中 仍可能受到意想不到的損害,因此建議您在收到印表機時,仔細檢查包裝及印表機裝置。 萬一有明顯的損傷,請直接接洽販售商店指明損傷的本質及程度;並請保留包裝材質,以 便郵寄印表機。

當您收到您的條碼印表機之後,請將其置放於乾淨、平穩的桌面上,小心地拆開印表機的 包裝。清點是否包含以下的物品:

- 條碼印表機一台
- 光碟片一只
- 快速安裝手冊一份
- 電源線一條
- USB 介面傳輸線一條
- 碳帶回收紙卷一個

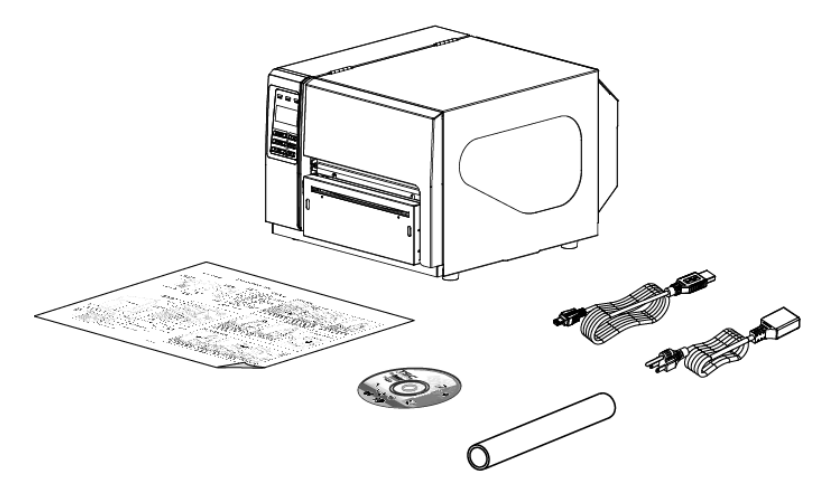

請妥善保管印表機的包裝配備及材料以便日後搬運的需要;如果上述物品中,有任何短少 或缺失,請洽您購買商號的客戶服務部門。

## <span id="page-7-0"></span>**2.2** 印表機組件

## <span id="page-7-1"></span>**2.2.1** 外觀

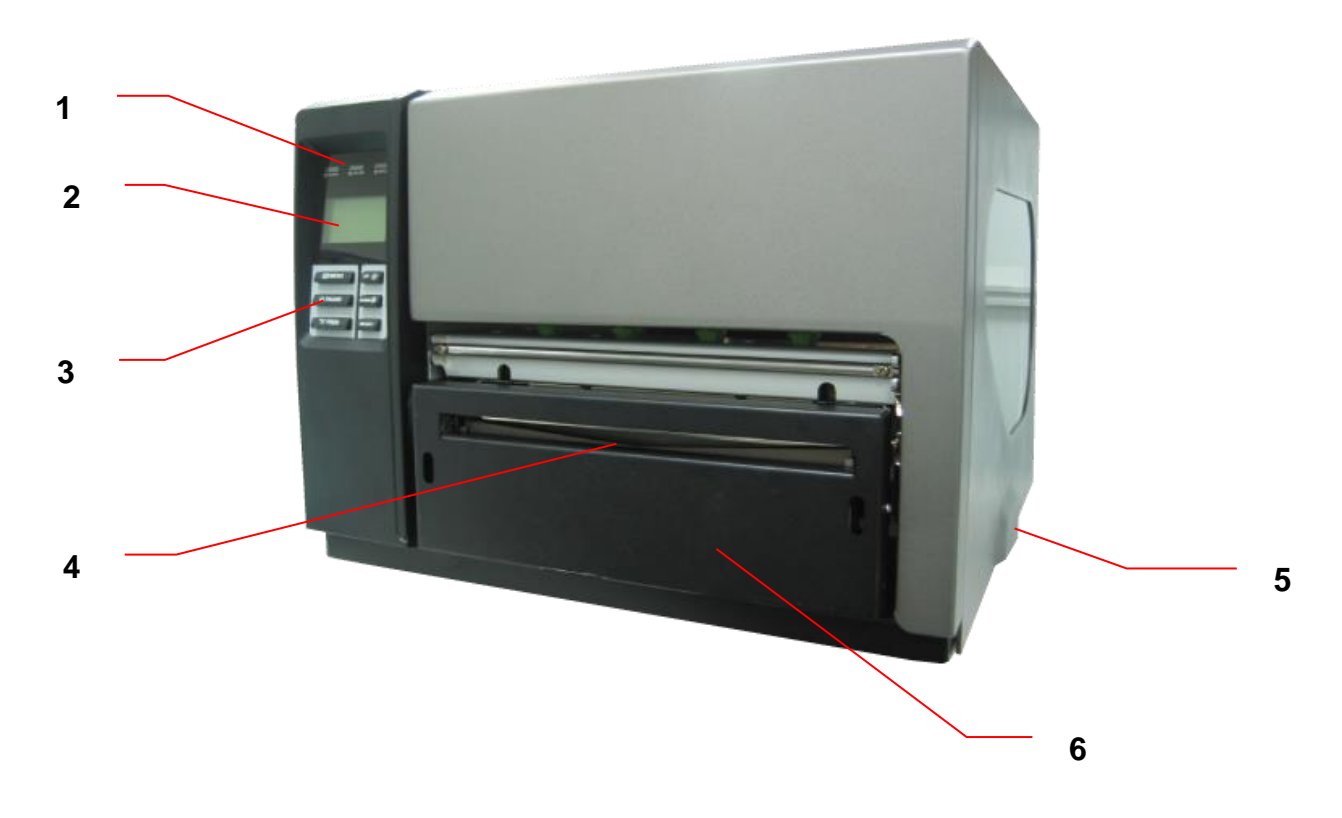

- 1. LED 輔助警示燈
- 2. 液晶顯示幕
- 3. 面板操作按鍵
- 4. 列印出紙口
- 5. 印表機右側掀蓋
- 6. 裁刀組件(選購配件)

## <span id="page-8-0"></span>**2.2.2** 內部

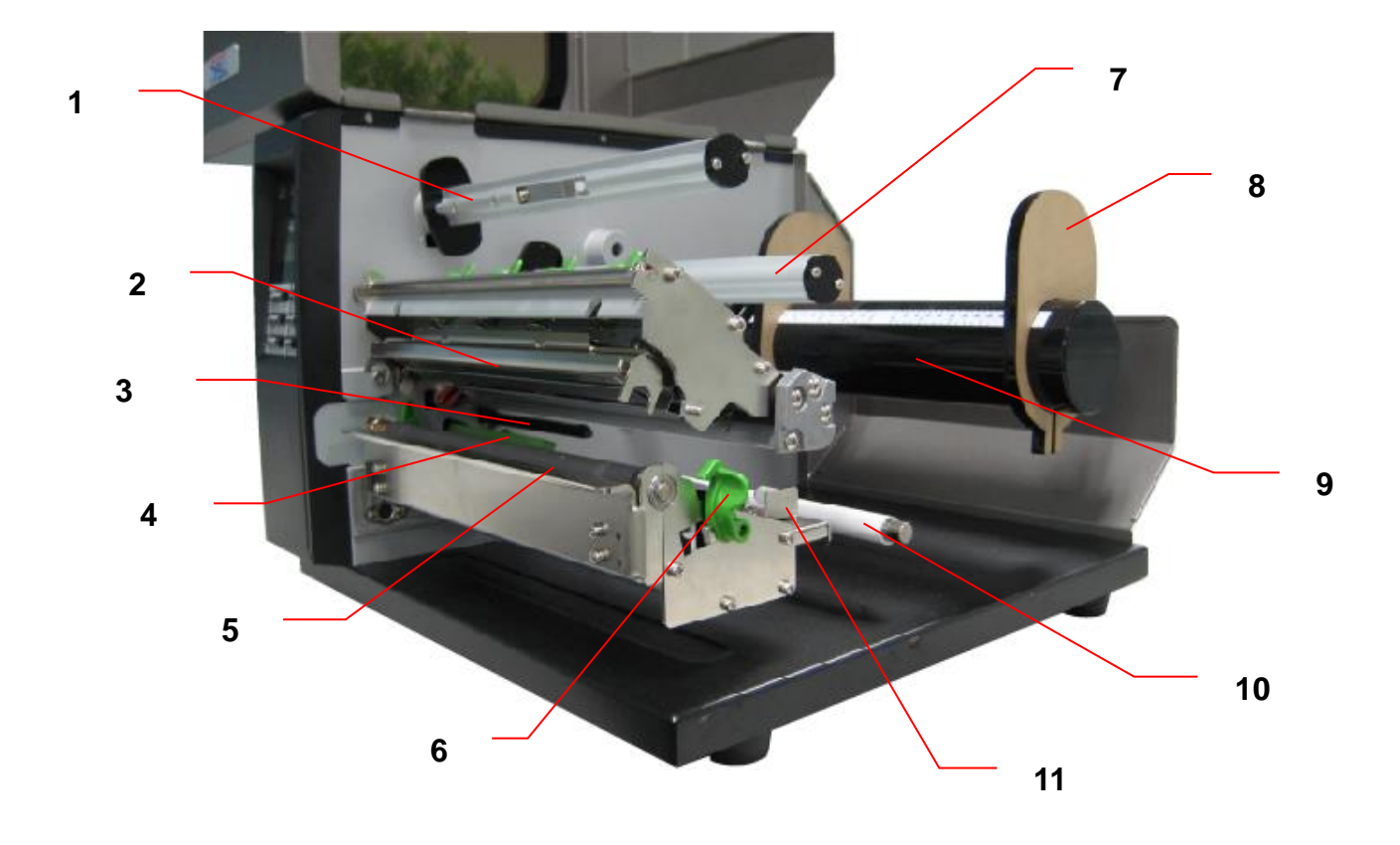

- 1. 碳帶回收軸
- 2. 印字頭
- 3. 碳帶感應器
- 4. 標籤感應器
- 5. 橡膠滾輪
- 6. 印字頭座架釋放桿
- 7. 碳帶供應軸
- 8. 標籤固定片
- 9. 標籤供應軸
- 10. 標籤導紙桿
- 11. 標籤寬度調整器

### <span id="page-9-0"></span>**2.2.3** 後部

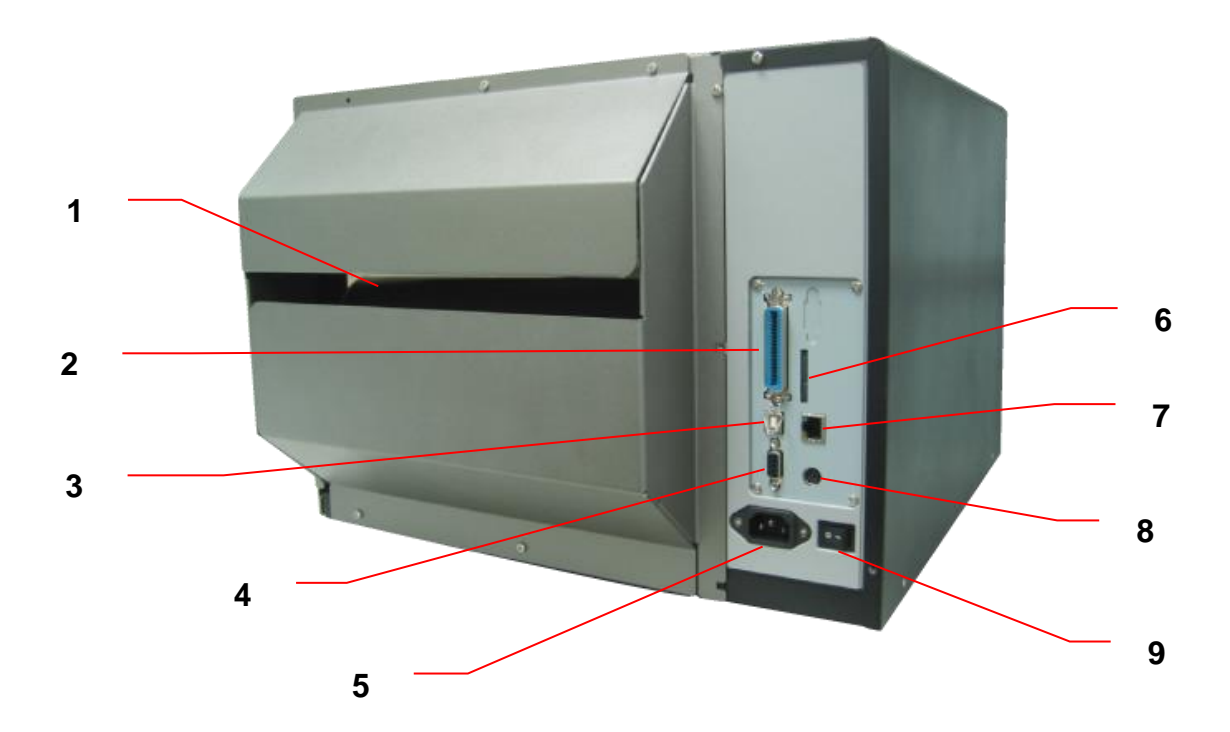

- 1. 摺疊標籤紙進紙口
- 2. Centronics 連接埠
- 3. USB 連接埠
- 4. RS-232C 連接埠
- 5. 電源插座
- \*6. SD 卡插槽
- 7. Ethernet 連接埠
- 8. PS/2 連接埠
- 9. 電源開關

#### 注意**:**

圖片中印表機的傳輸介面會依據您所購買的機種類型而有所差異,實際傳輸介面請參考產品型錄規格。

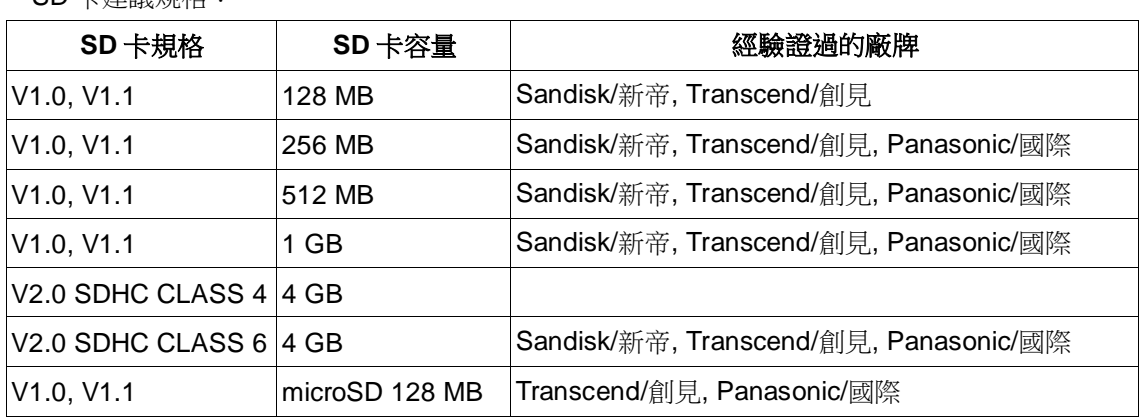

\* SD 卡建議規格:

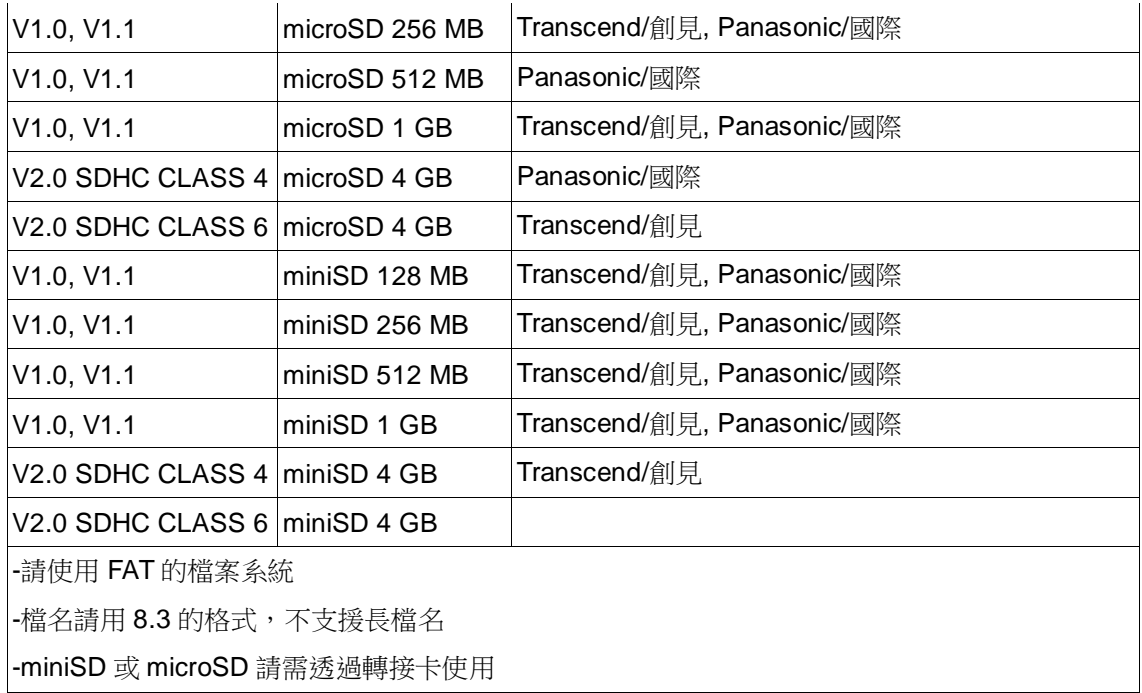

## <span id="page-11-0"></span>**2.3** 控制面板

### <span id="page-11-1"></span>**2.3.1** 前面板顯示

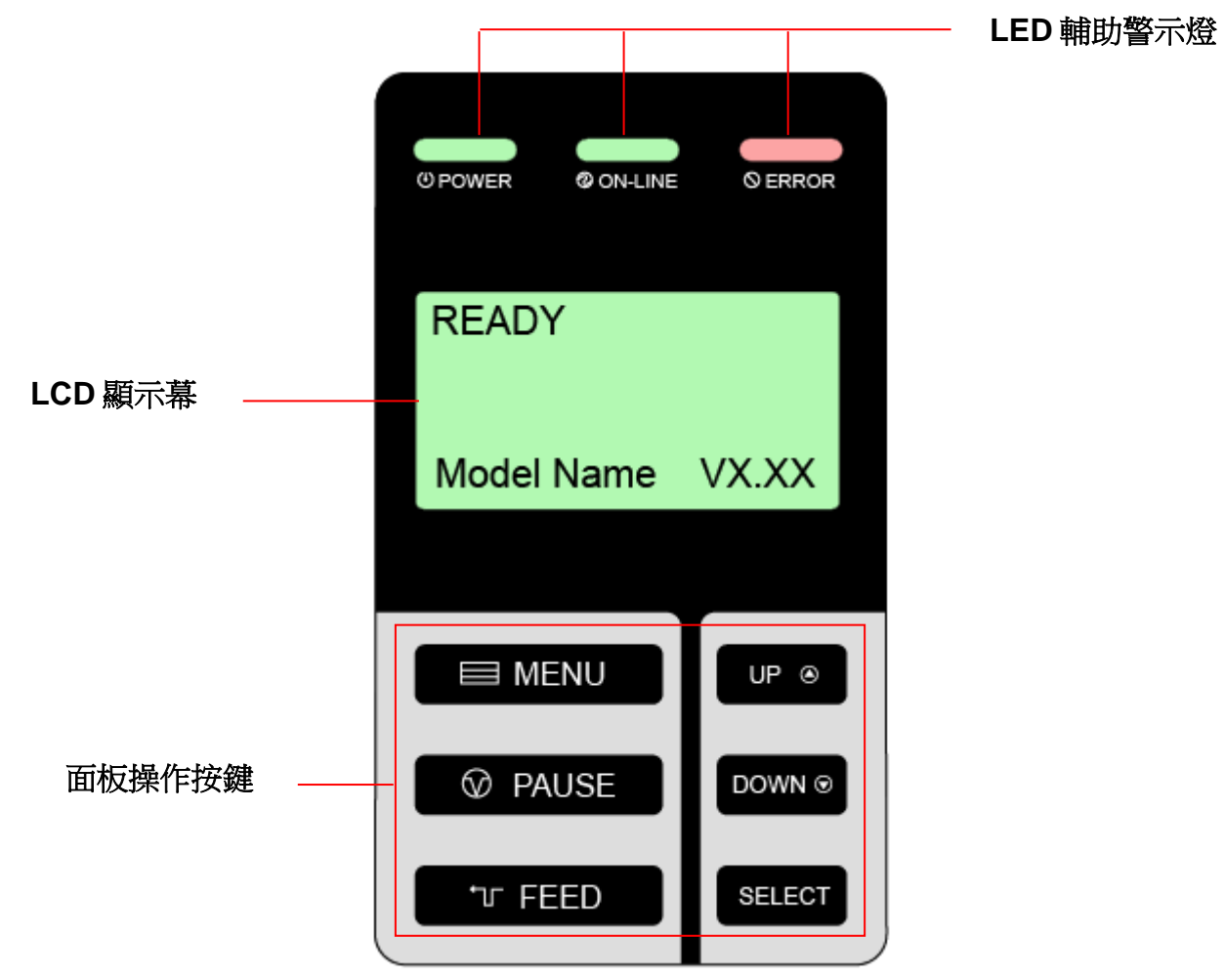

### <span id="page-11-2"></span>**2.3.2 LED** 輔助警示燈

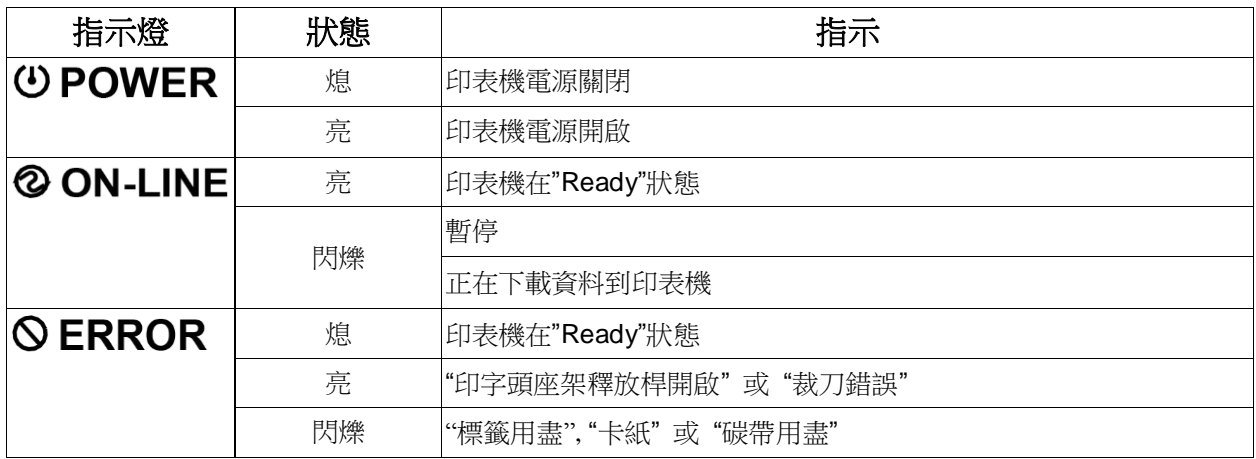

#### <span id="page-12-0"></span>**2.3.3** 操作按鍵

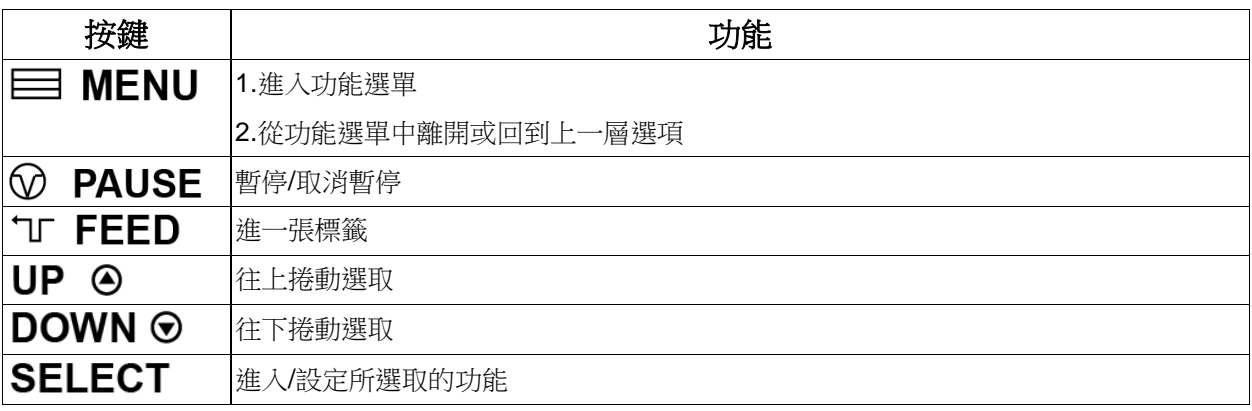

## <span id="page-12-1"></span>**2.4** 安裝印表機

- 1. 將拆封後的印表機置放於一乾淨平坦的桌面
- 2. 先將電源保持在關閉的狀態
- 3. 將印表機與電腦用傳輸線連接妥當
- 4. 將電源線一端插進印表機背後的電源插座另一端插入插座

#### 注意**:**

請關閉印表機的電源開關,再將電源線插入印表機的電源插槽中。

## <span id="page-13-0"></span>**2.5** 安裝碳帶

- 1. 掀起印表機右側掀蓋。
- 2. 依圖中箭頭方向推開印字頭座架釋放桿,打開印字頭座架。

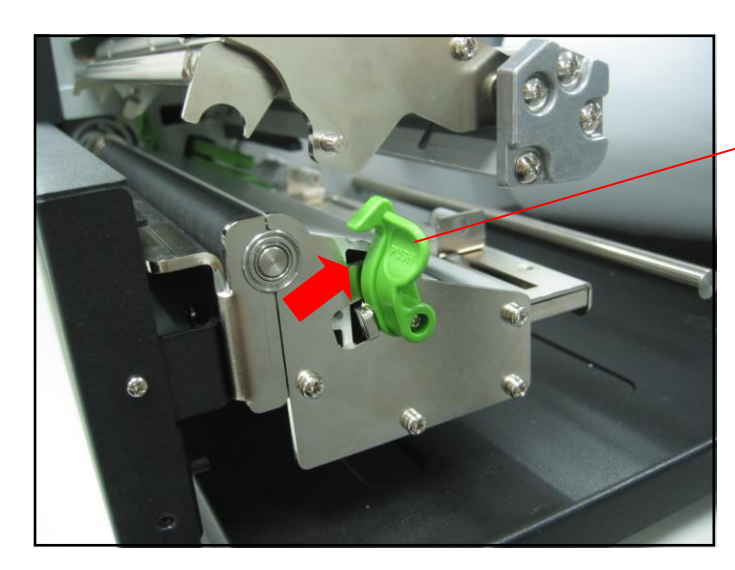

印字頭座架釋 放桿

3. 將碳帶安裝於碳帶供應軸。

### 注意 **:** 請確認碳帶是置於供應軸的正中央位置

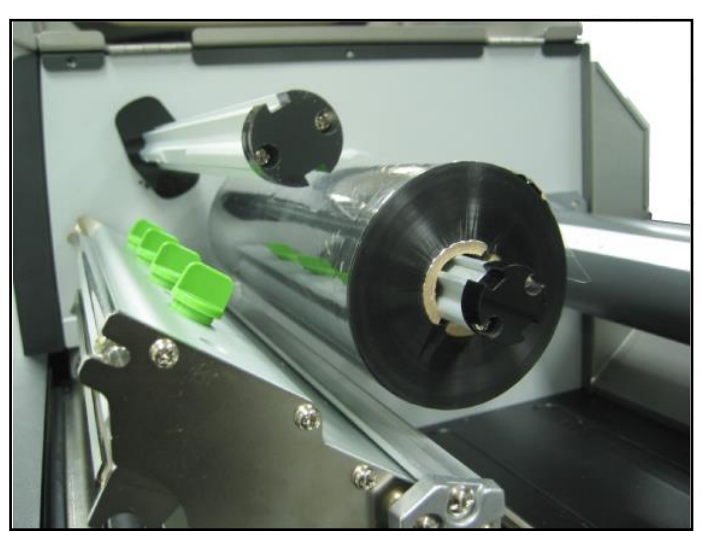

- 4. 將空紙卷安裝於碳帶回收軸。
- 注意 **:** 請確認紙卷是置於回收軸的正中央位置

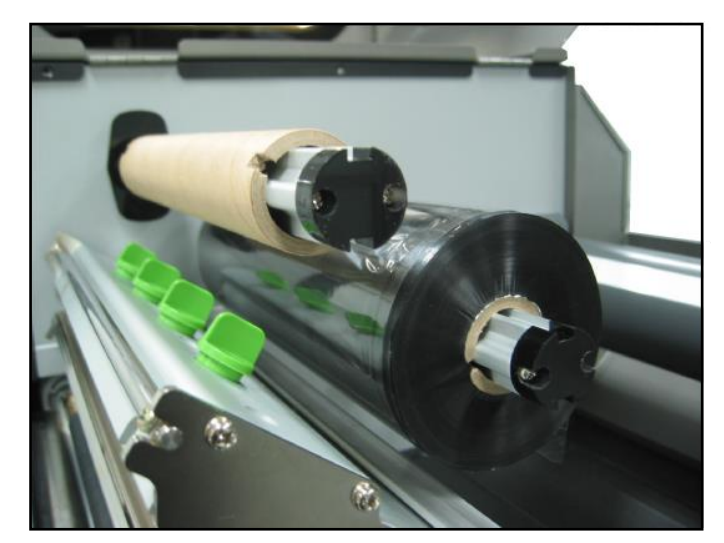

5. 使碳帶前端穿過碳帶感應器(黑色),經過印字頭向前穿出。

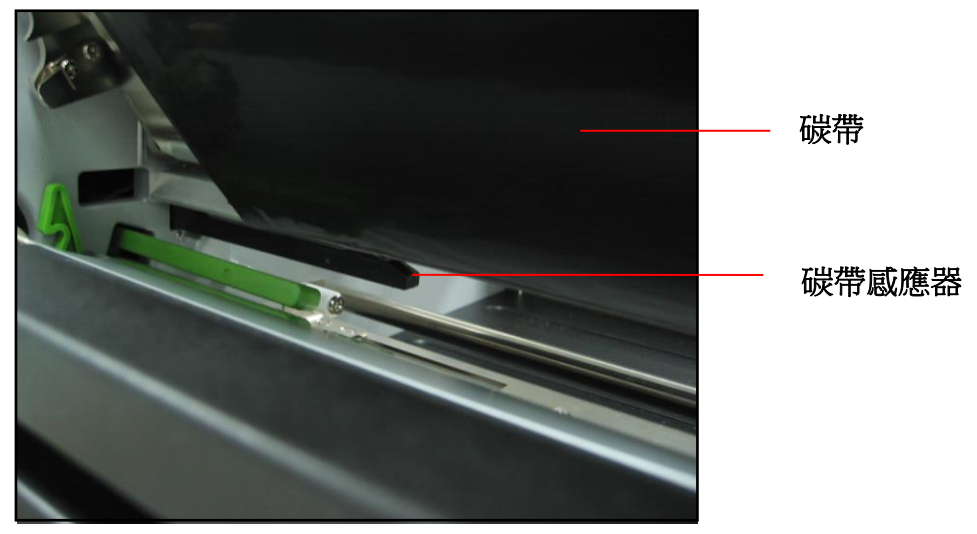

- 5. 將碳帶平整無皺摺的黏貼固定於空紙卷上。
- 6. 用手捲動碳帶回收軸3~5圈使碳帶完全呈現平滑張緊狀態為止。

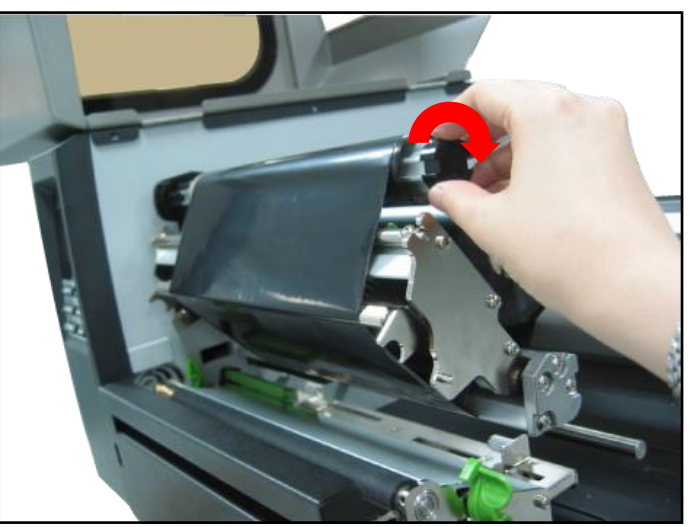

7. 關閉印字頭座架並確認印字頭座架已完全關閉。

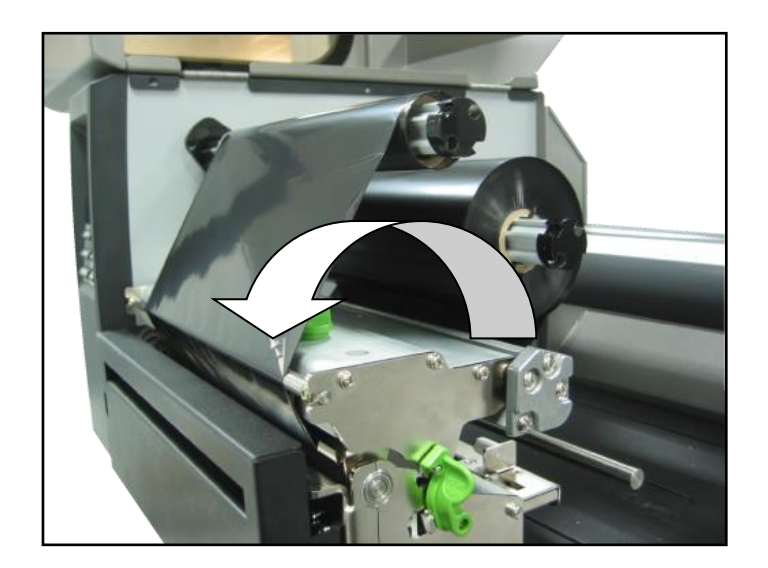

備註**:**

請參見操作短片於 **[TSC YouTube](http://www.youtube.com/tscautoid)** 或驅動程式光碟

● 碳帶安裝路徑

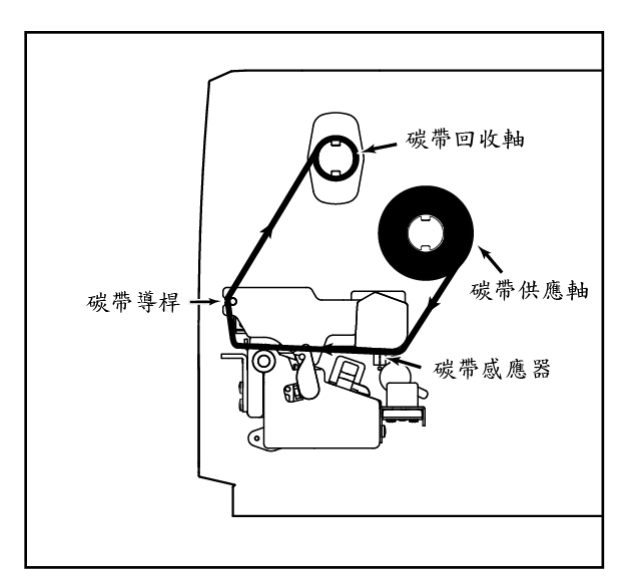

## <span id="page-16-0"></span>**2.6** 安裝標籤

- 1. 掀起印表機右側掀蓋。
- 2. 依圖中箭頭方向推開印字頭座架釋放桿,打開印字頭座架。

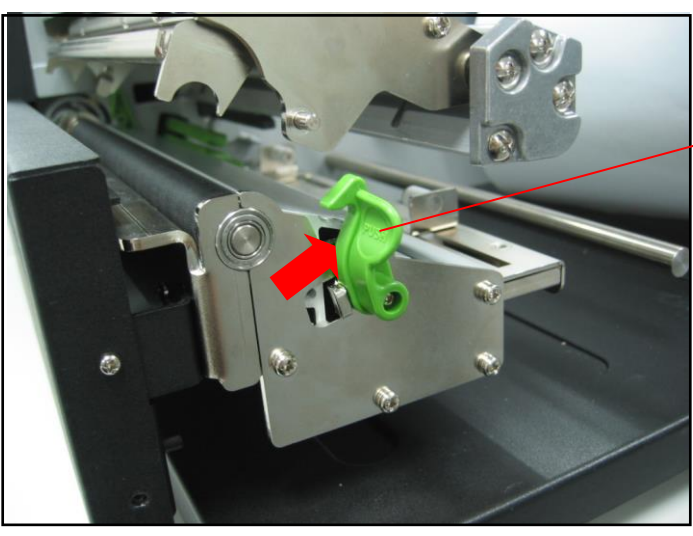

印字頭座架釋 放桿

- 3. 移除一標籤固定片。
- 4. 將標籤紙卷安裝於標籤供應軸的中央位置。
- 5. 將標籤固定片裝回。

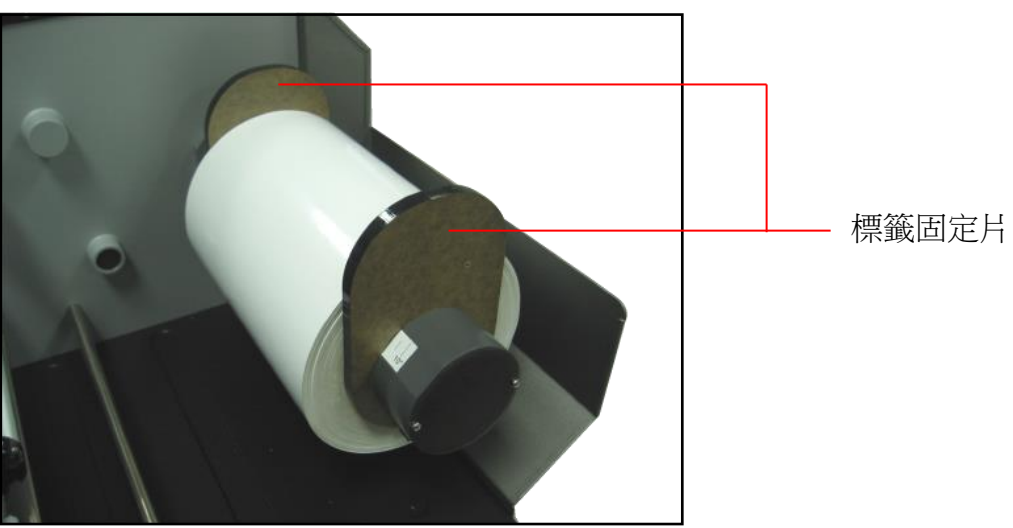

6. 使標籤紙穿過標籤導紙桿下方及標籤寬度調整器,並使標籤紙通過標籤感應器(綠 色),向印字頭出口拉出。

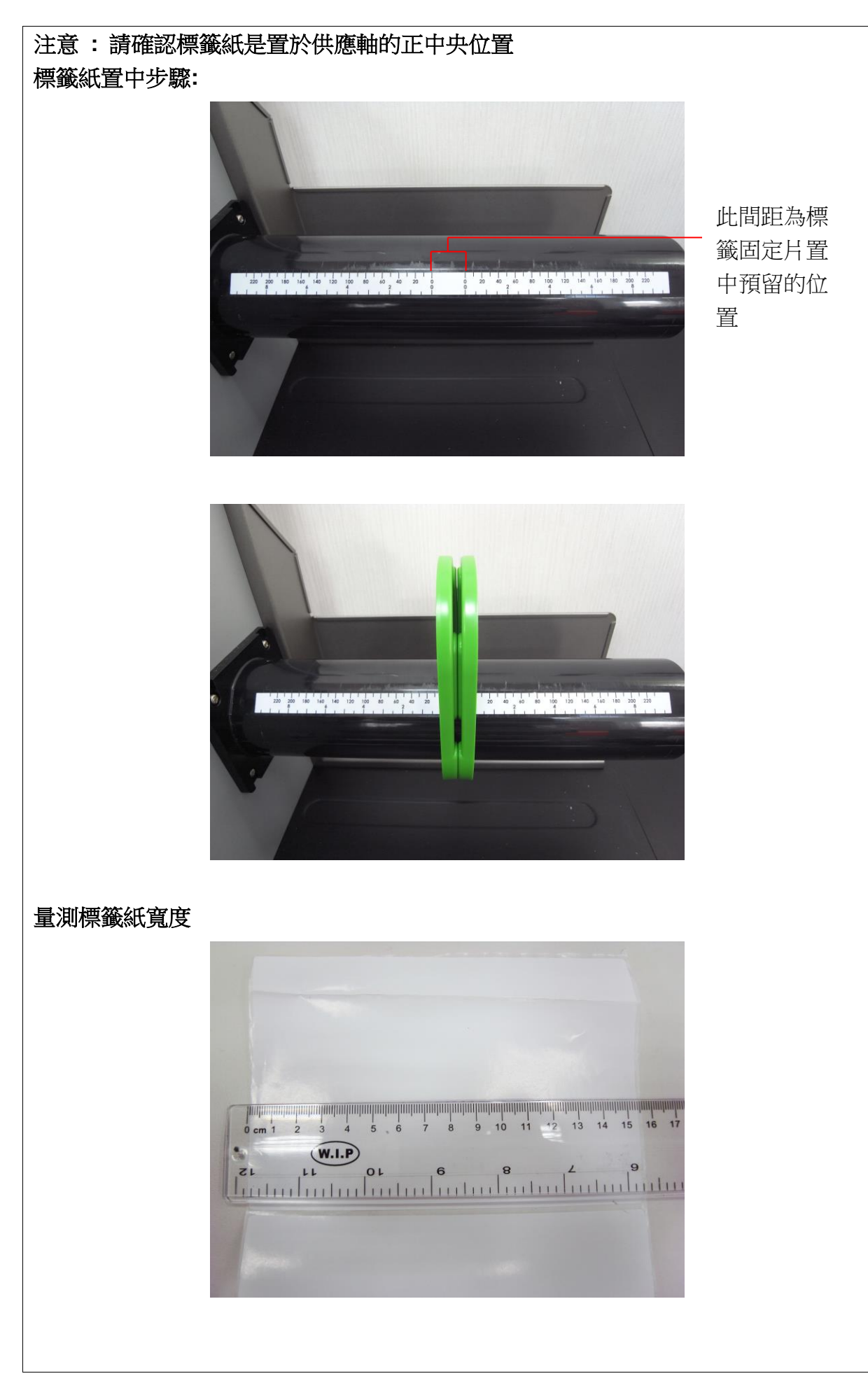

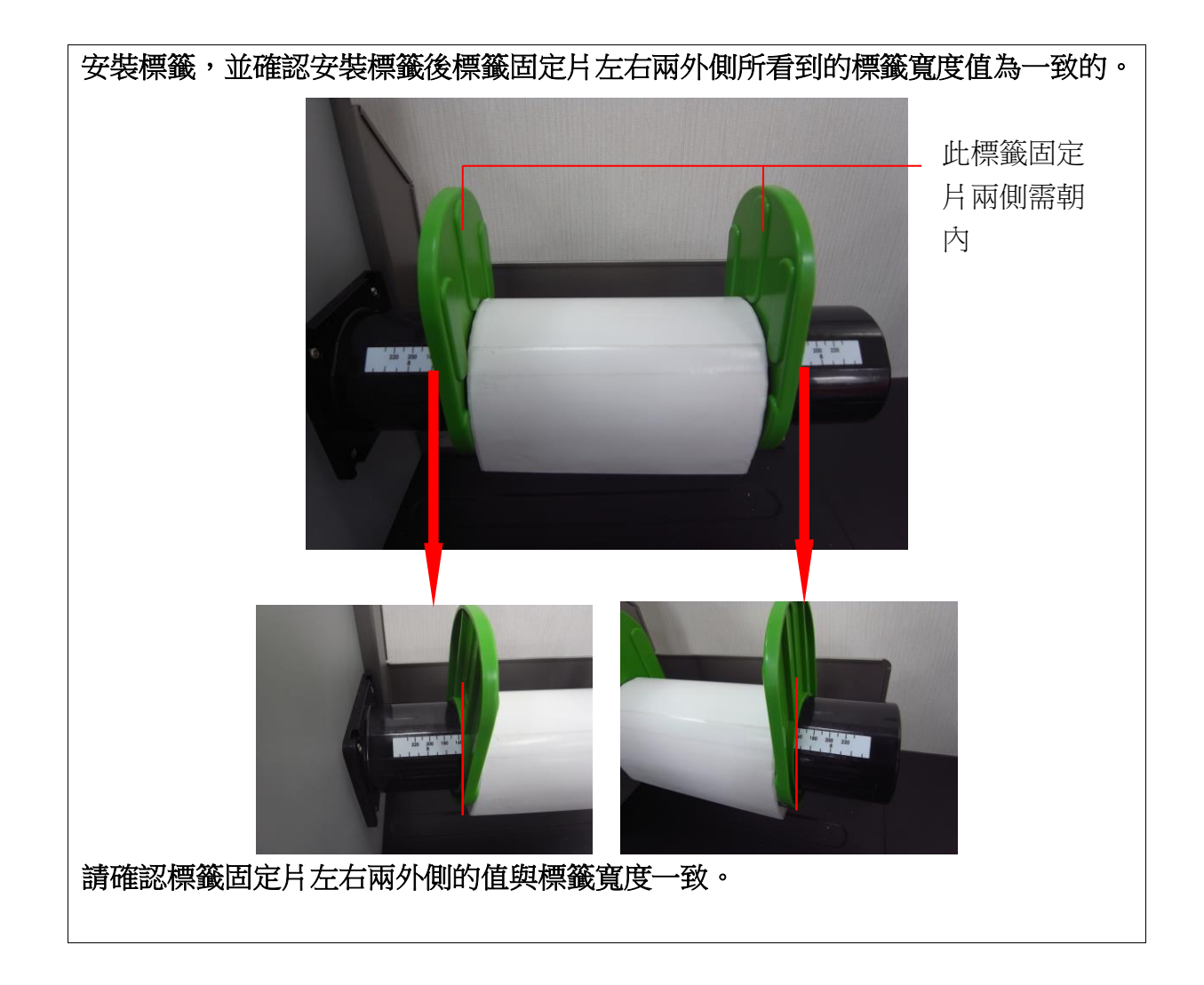

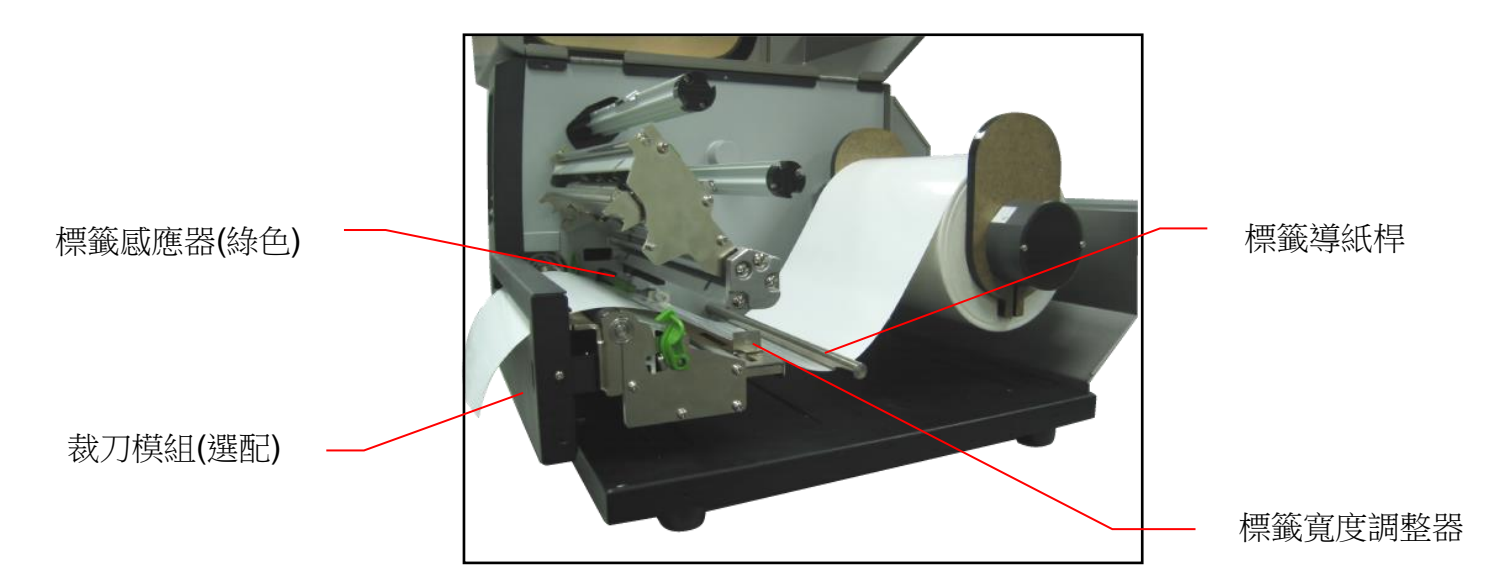

7. 調整標籤寬度調整器,使其適於標籤寬度。

8. 關閉印字頭座架並確認印字頭座架已完全關閉。

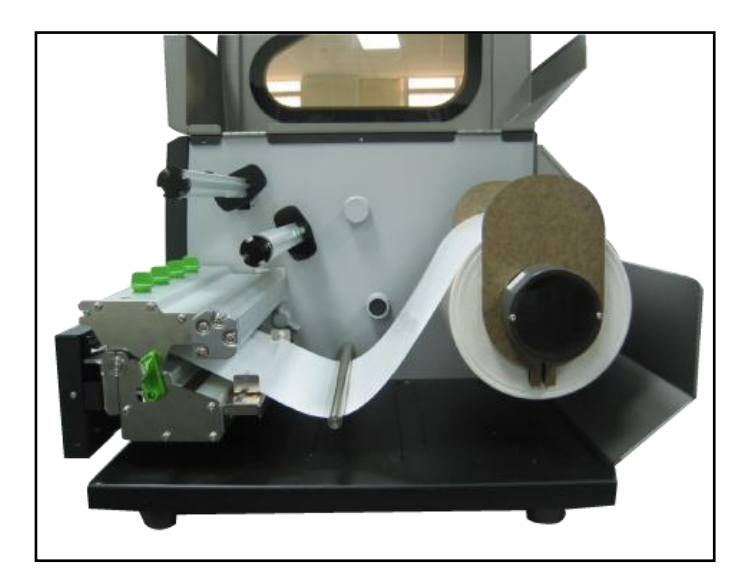

9. 請使用 LCD 控制面板設定適當的感應器類型並校正標籤感應器。(請參見 3.1.2 章節)

注意**:**

- **\*** 只要您更換不同類型的標籤紙,請再重新做一次感應器校正
- **\*** 請參見操作短片於 **[TSC YouTube](http://www.youtube.com/tscautoid)** 或驅動程式光碟
- **\*** 裁刀規格**:**

最大紙張寬度**: 215.9mm (8.5"), Life of cuts: 500,000** 次 **(**紙張重量 **200g/m2)**

- **\*** 除了不沾膠裁刀外**,** 所有 **TSC** 裁刀組皆不可切於含背膠的標籤上
- <span id="page-19-0"></span>標籤安裝路徑

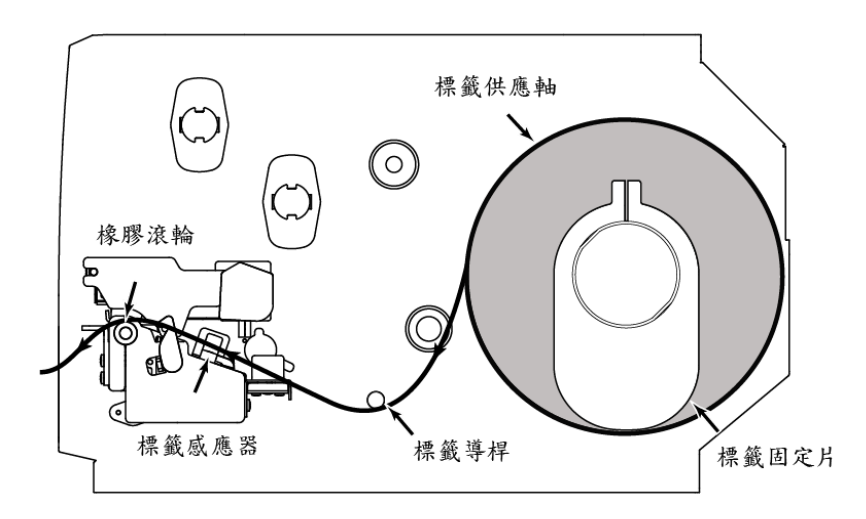

# $3.$  印表機內建功能(按 <sub>BMENU</sub>鍵進入)

主選單功能表

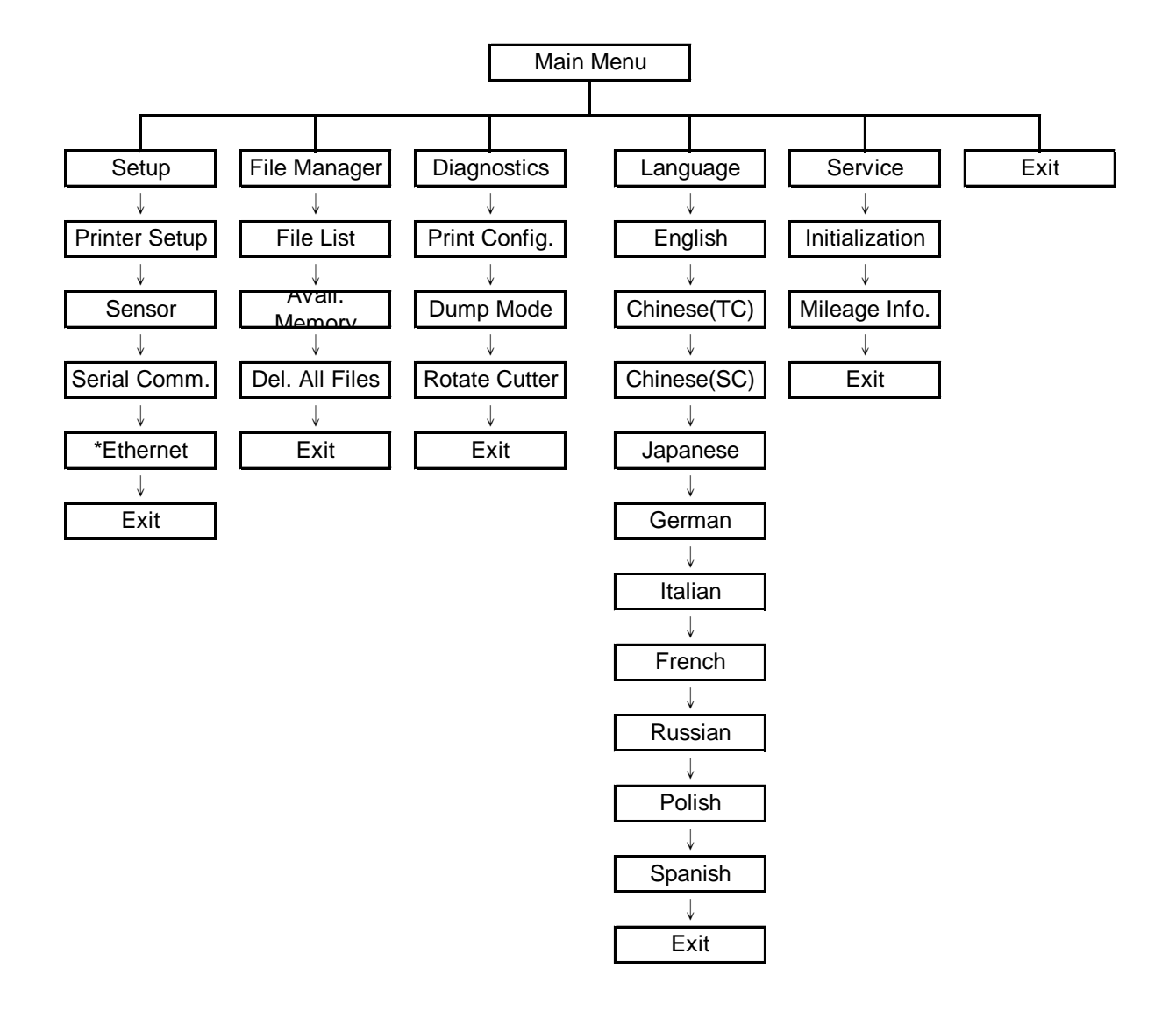

注意:

\* 在有安裝乙太網路卡的情況下,螢幕才會顯示此功能選項

## <span id="page-21-0"></span>**3.1 Setup (**設定**)**

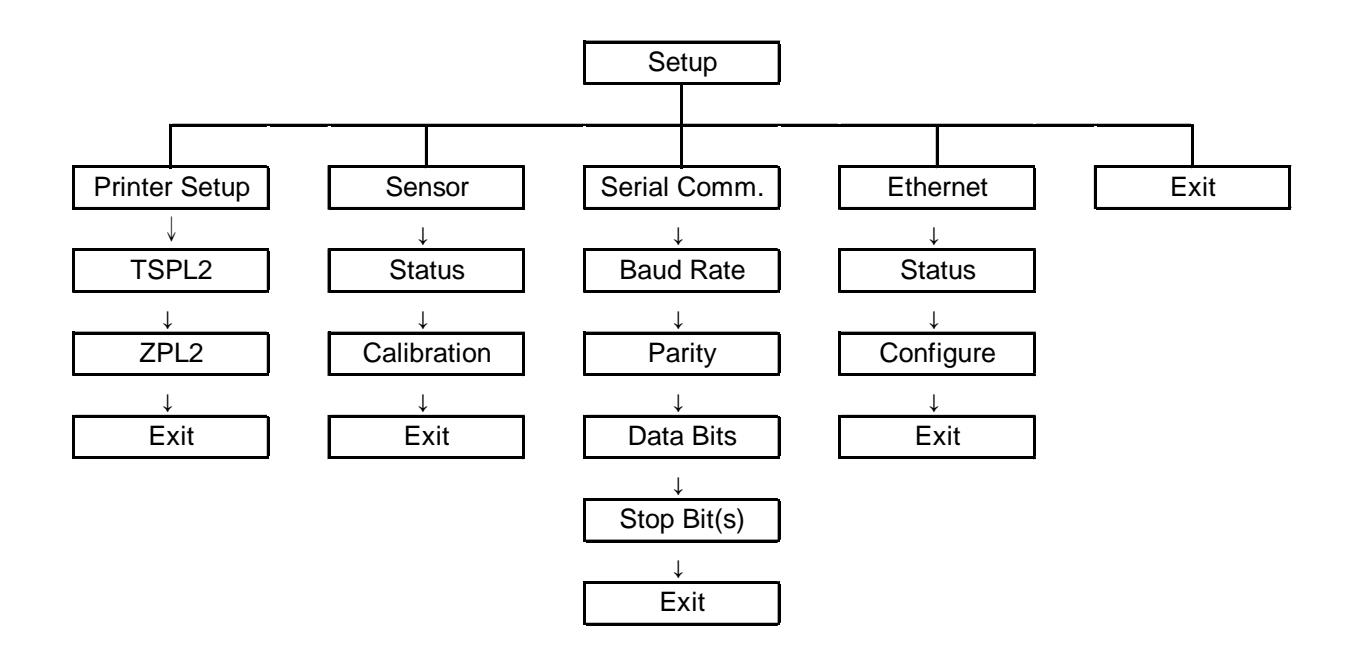

注意:

\* 在有安裝乙太網路卡的情況下,螢幕才會顯示此功能選項

#### <span id="page-22-0"></span>**3.1.1 Printer Setup (**列印設定**)**

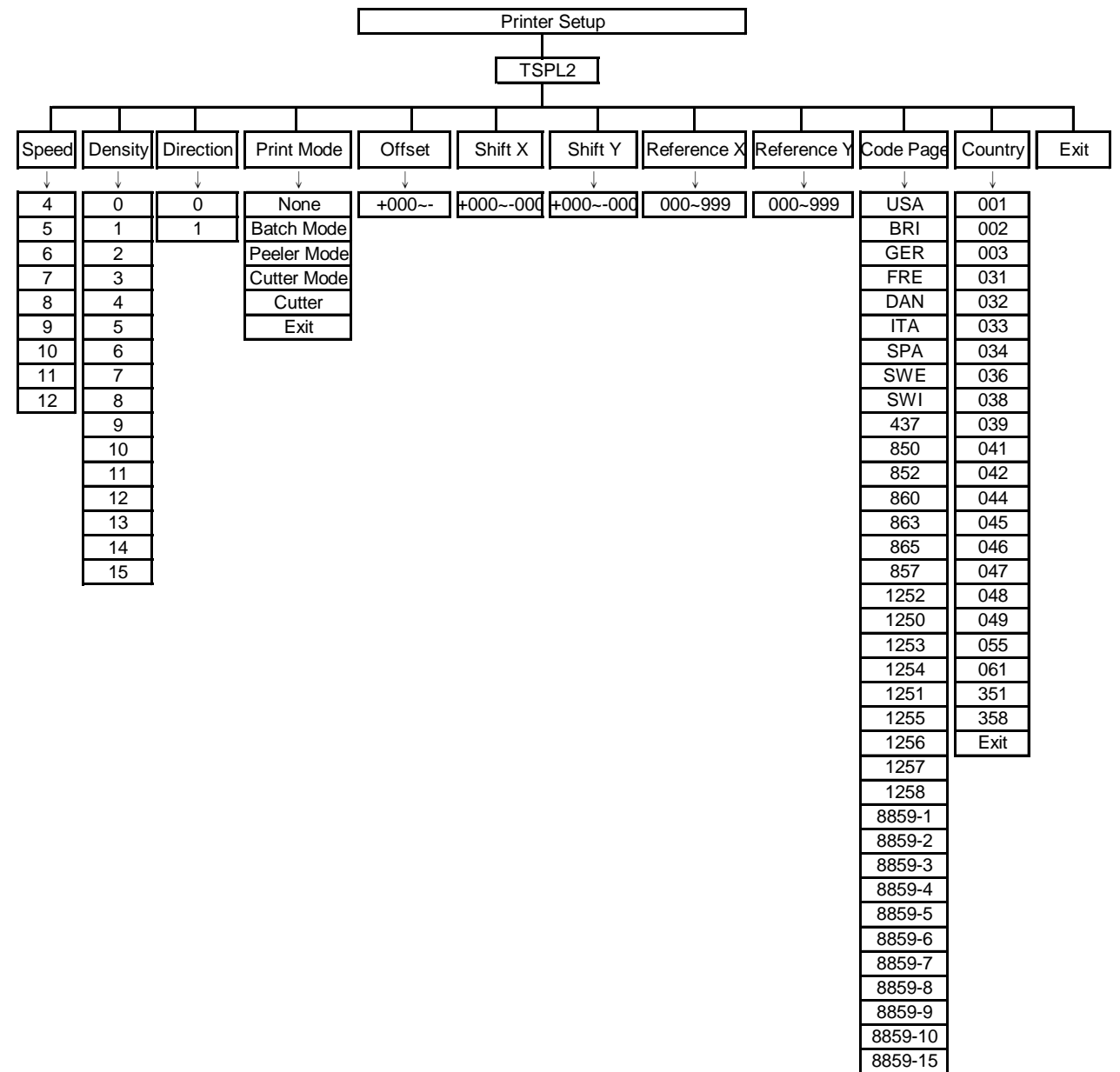

950 936 932

949

#### **3.1.1.1 Speed (**列印速度**)**

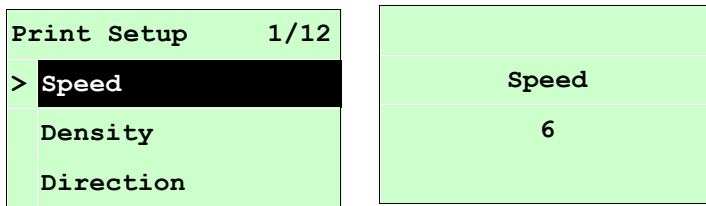

使用此選項可設定印表機的列印速度。調整範圍 4~12 ips 之間,每次間距為 1 ips。 出廠預設值 6 ips。

按 UP ⊙ 鍵,可增加數值

按DOWN <sup>⊙</sup>鍵,可減少數值

按SELECT 鍵,為確認設定

按目 MENU鍵,可取消設定並回到上一層選單

### 注意 *:* 當使用標籤編輯軟體或是印表機驅動程式列印時*,* 軟體或驅動程式會送出 *SPEED* 指令且控制面板上 *SPEED* 設定值即被改變

#### **3.1.1.2 Density (**列印濃度**)**

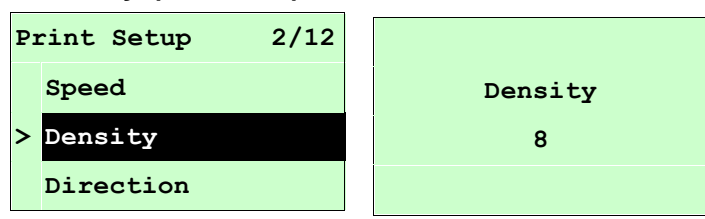

使用此選項可設定印表機列印濃淡。調整範圍 0~15 之間,每次增減間距為 1。出廠 預設值 8。需依您的列印標籤紙做調整。

按 UP ⊙ 鍵,可增加數值

按DOWN <sup>⊙</sup>鍵,可減少數值

按SELECT鍵,為確認設定

按 鍵,可取消設定並回到上一層選單

## 注意 *:* 當使用標籤編輯軟體或是印表機驅動程式列印時*,* 軟體或驅動程式會送出 *DENSITY* 指令且控制面板上 *DENSITY* 設定值即被改變

#### **3.1.1.3 Direction (**列印方向**)**

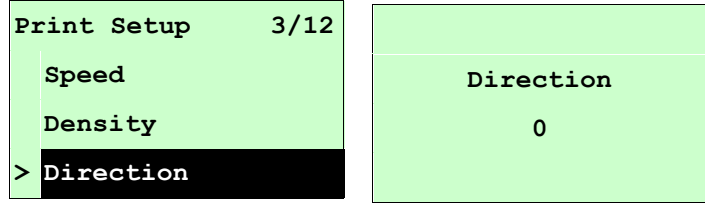

使用此選項可設定印表機的列印方向。列印方向的設定值為 1 或 0。出廠預設值為 0。 (請見下方圖示說明) 按 UP <sup>⊙</sup>鍵,可調整數值為 1 按DOWN <sup>⊙</sup>鍵,可調整數值為 0

按 SELECT 鍵,為確認設定

按 <br> IMENU鍵,可取消設定並回到上一層選單

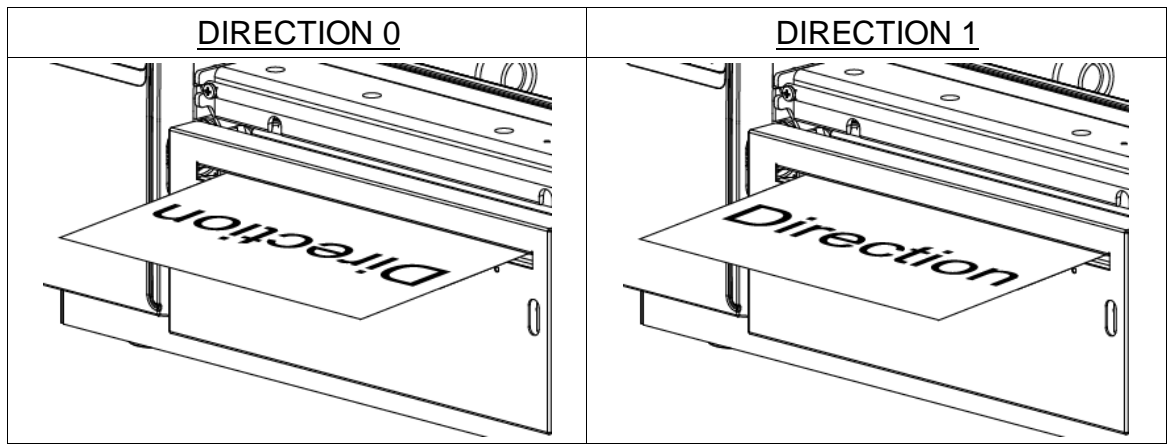

注意 *:* 當使用標籤編輯軟體或是印表機驅動程式列印時*,* 軟體或驅動程式會送出 *DIRECTION* 指令且控制面板上 *DIRECTION* 設定值即被改變

**3.1.1.4 Print Mode (**列印模式**) [None** 無**/Batch Mode** 撕紙模式**/Peeler Mode** 剝紙模式 **/Cutter Mode** 裁切模式**/Cutter Batch** 整批裁切模式**]**

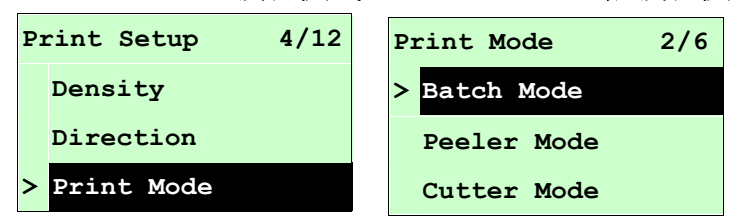

使用此選項可設定印表機的列印出紙模式。出廠預設值為可撕紙模式。當進入此選 項,此" **>**"圖示所指的即為目前設定的模式。

按UP の和DOWNの鍵,可往上或往下捲動視窗選項所需的模式,按SELECT 鍵即完 成設定。

按 <br> IMENU鍵,可取消設定並回到上一層選單。

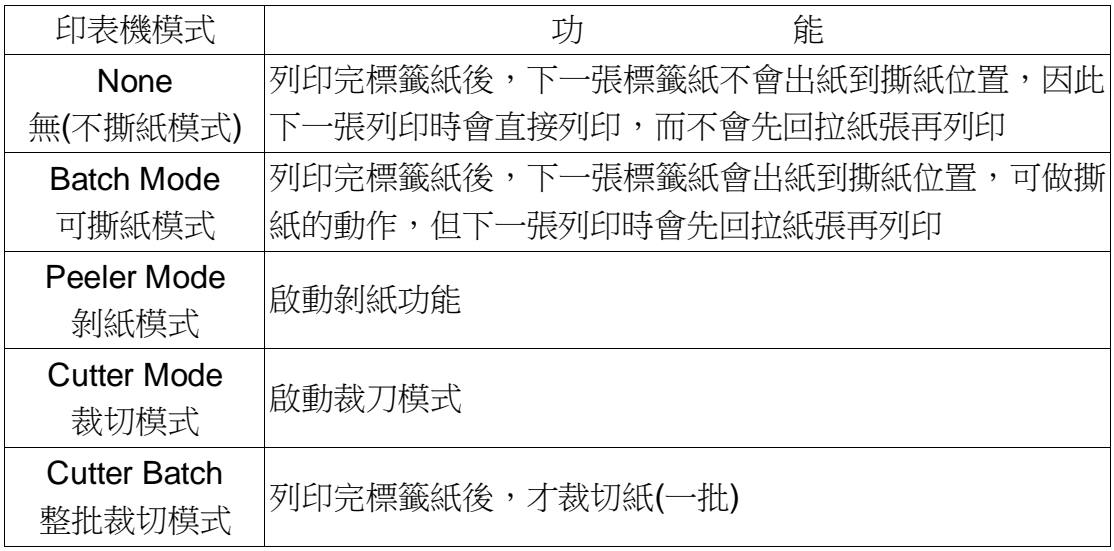

注意 *:* 當使用標籤編輯軟體或是印表機驅動程式列印時*,* 軟體或驅動程式會送出所 設定的指令則控制面板上的設定值即被改變

#### **3.1.1.5 Offset (**偏移量調整**)**

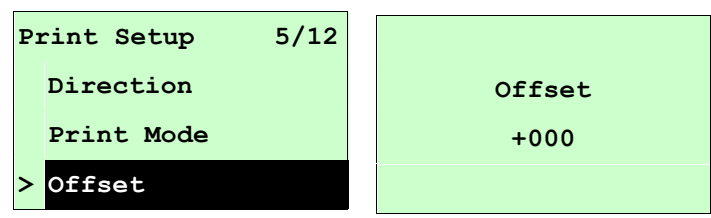

此選項可用來微調標籤紙停止位置。特別是在使用剝紙或裁刀功能時,可用來調整標 籤停止的位置,在列印下一張時標籤會將原本多推出或少推出的部分以回拉方式補償 回來。

按 DOWN ®鍵,可由左至右移動浮標。按 UP ®鍵可設定 + ~ - 或0~9的數值。按 SELECT 鍵即完成設定。按 I MENU,可取消設定並回到上一層選單。出廠預設值 為 +000。

### 注意 *:* 當使用標籤編輯軟體或是印表機驅動程式列印時*,* 軟體或驅動程式會送出 *OFFSET* 指令且控制面板上 *OFFSET* 設定值即被改變

**3.1.1.6 Shift X & Shift Y (X** 軸列印線 及 **Y** 軸列印線 調整**)**

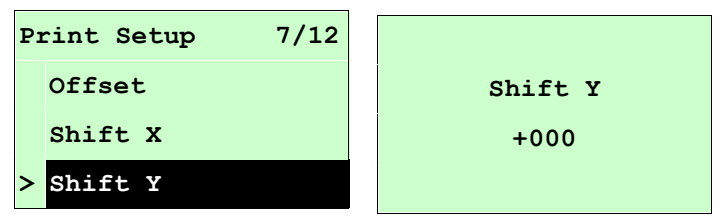

可微調標籤列印位置及標籤停止位置。按 DOWN ©鍵,可由左至右移動浮標。按 UP ⊙鍵可設定 +~ - 或0~9的數值。按 SELECT鍵即完成設定。按 II MENU, 可 取消設定並回到上一層選單。出廠預設值為 +000。

### 注意 *:* 當使用標籤編輯軟體或是印表機驅動程式列印時*,* 軟體或驅動程式會送出 *SHIFT* 指令且控制面板上 *SHIFT* 設定值即被改變

**3.1.1.6 Reference X & Reference Y (X** 軸參考點 及 **Y** 軸參考點**)**

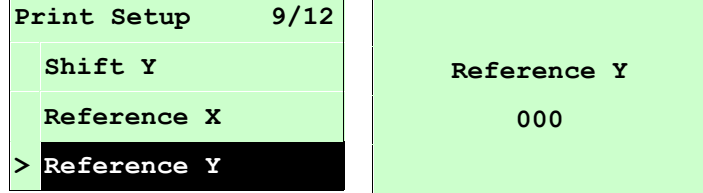

設定標籤紙上的相對於原點的參考點座標。按 DOWN ⊙鍵,可由左至右移動浮標。 按 UP  $\Theta$ 鍵可設定 0~9 的數值。按 SELECT 鍵即完成設定。按  $\equiv$  MENU, 可取消

### 注意 *:* 當使用標籤編輯軟體或是印表機驅動程式列印時*,* 軟體或驅動程式會送出 *REFERENCE* 指令且控制面板上 *REFERENCE* 設定值即被改變

#### **3.1.1.7 Code Page (**字元集**)**

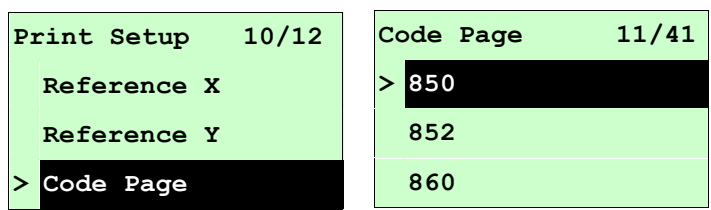

使用此選項可設定印表機的 code page (字元集)。更詳盡的資料請參閱指令集手冊。 當進入此選項,此" **>**"圖示所指的即為目前設定的字元集。 按 UP ⊙和DOWN ⊙鍵可往上或往下捲動選取字元集。按 SELECT 鍵即完成設定。 按 目 MENU,可取消設定並回到上一層選單。

### 注意 *:* 當使用標籤編輯軟體或是印表機驅動程式列印時*,* 軟體或驅動程式會送出所 設定的指令則控制面板上的設定值即被改變

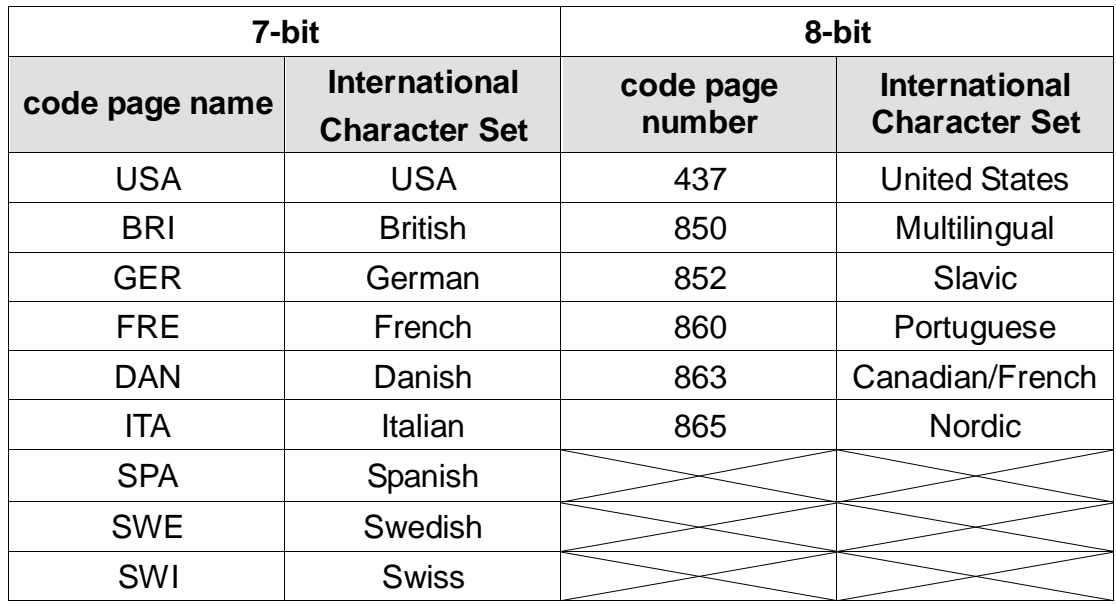

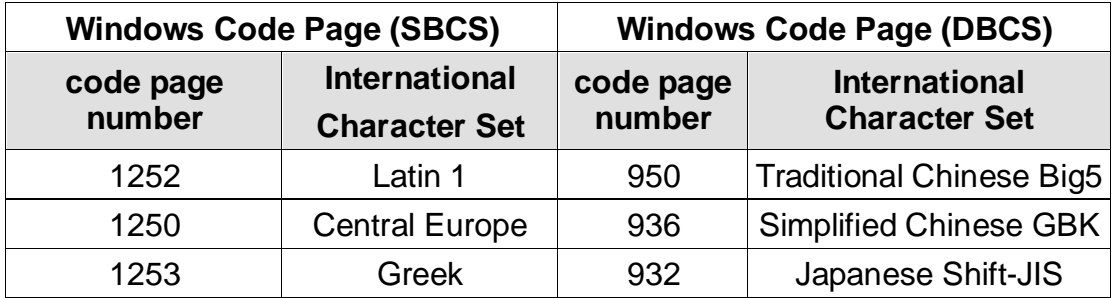

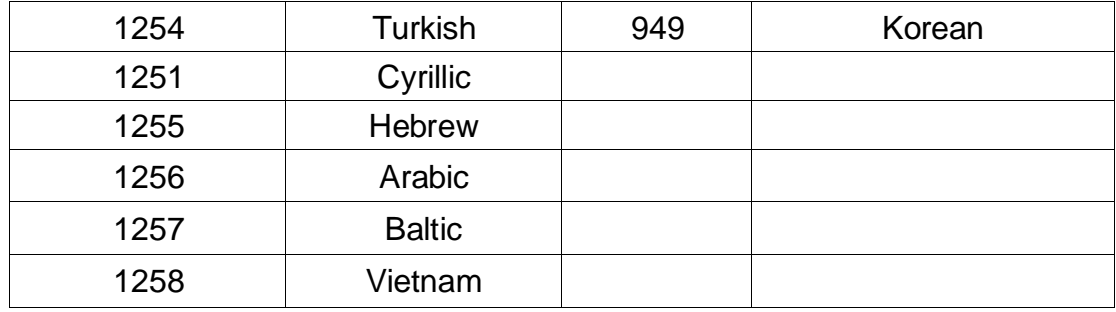

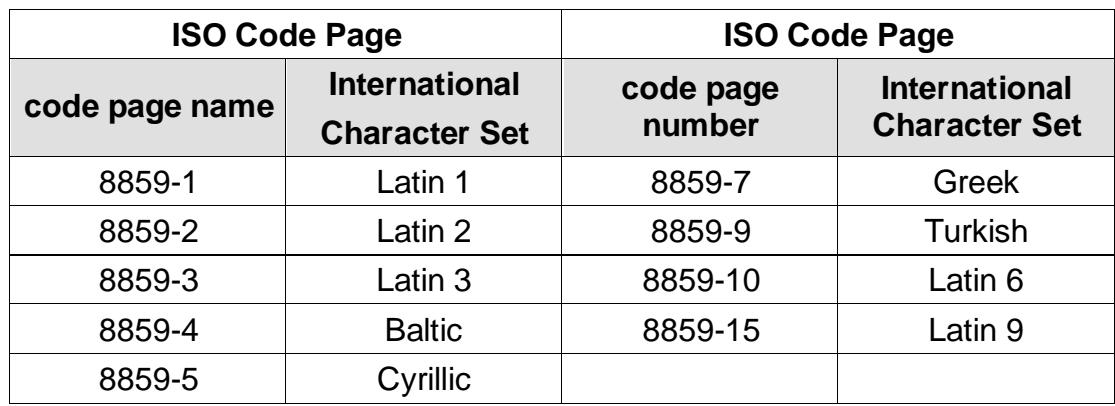

#### **3.1.1.8 Country (**國碼**)**

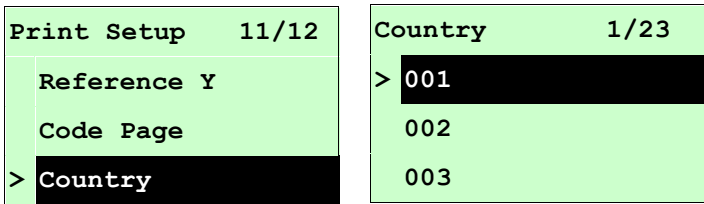

使用此選項可設定印表機的 country code (國碼)。按 UP の和DOWN ®鍵可往上或往 下捲動選取 country code,按 SELECT 鍵即完成設定。當進入此選項,此" >"圖示所 指的即為目前設定的設定。按 = MENU, 可取消設定並回到上一層選單。

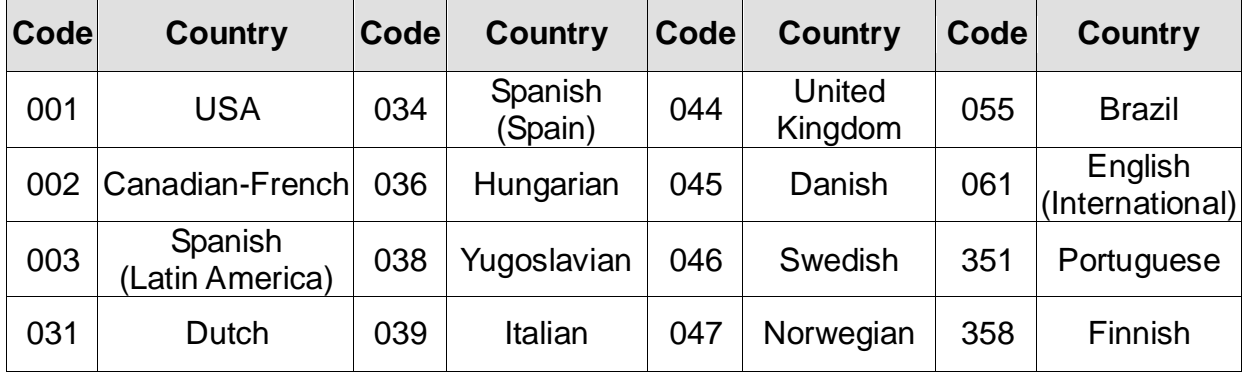

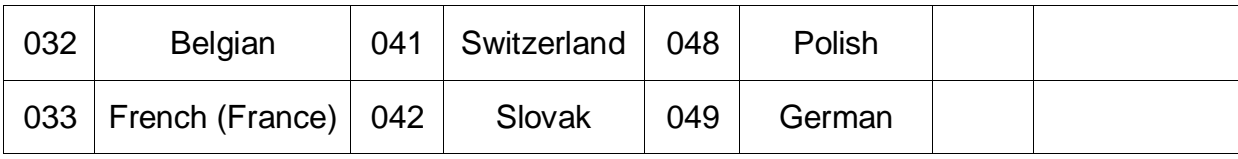

### <span id="page-29-0"></span>**3.1.2 Sensor (**感應器設定**)**

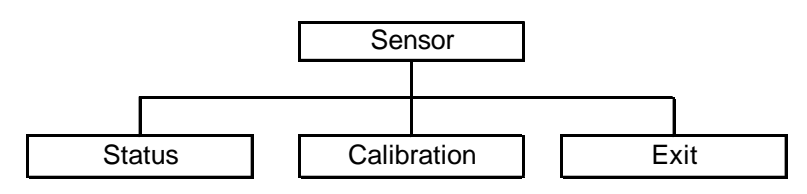

#### **3.1.2.1 Status (**感應器狀態**)**

此選項可以查看印表機的感應器狀態。當進入此選項可看到下列資訊。

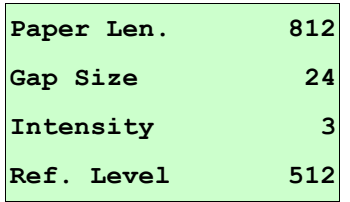

### **3.1.2.2 Calibration (**感應器校正**)**

此選項可以依照所使用的標籤紙來設定感應器的偵測模式及校正所選取的感應器。建議您 只要更換不同類型的標籤紙,就要再重新做一次感應器(紙張)校正。

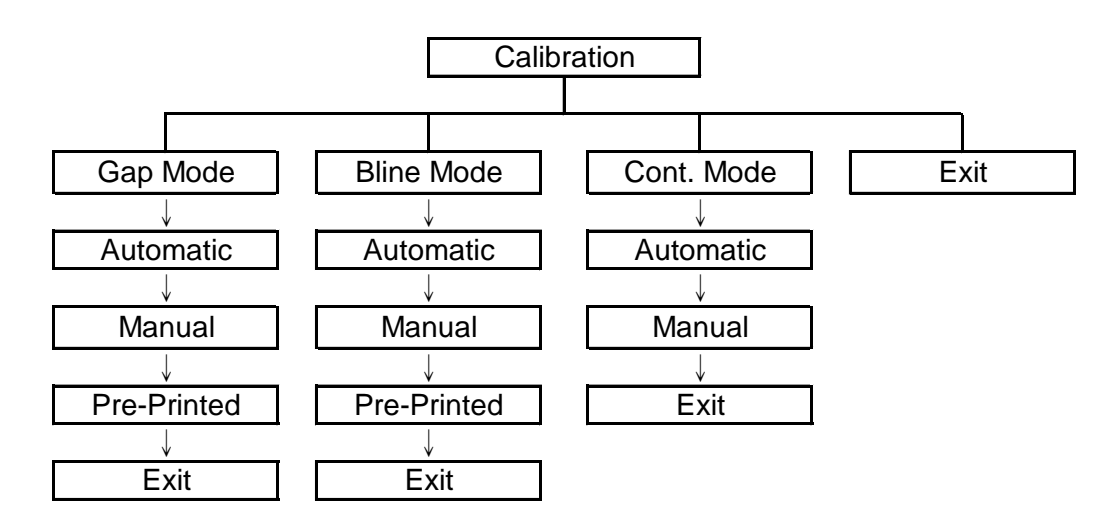

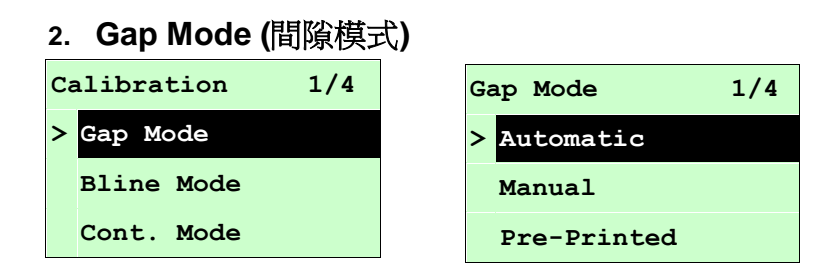

按 UP ⊙ 和 DOWN⊙ 鍵去選擇感應器類型(偵測模式), 按 SELECT 鍵即完成設定。按  $\equiv$  MENU, 可取消設定並回到上一層選單。

## 注意 *:* 當使用標籤編輯軟體或是印表機驅動程式列印時*,* 軟體或驅動程式會送出 *GAP* 或 *BLINE* 指令且控制面板上 *GAP* 或 *BLINE* 設定值即被改變

#### **A-1 Automatic(**自動間隙校正**)**

當進入此選項時,您將看見下方訊息且印表機會進 2~3 張標籤進行感應器校 正動作。當校正完成後 LCD 顯示螢幕會回到上一層選單。

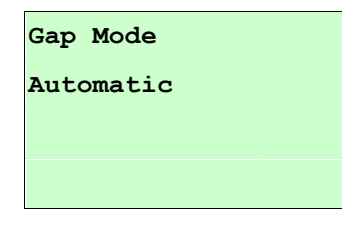

#### **A-2 Manual (**手動間隙校正**)**

當間隙感應器自動校正失敗時,請進行手動校正間隙感應器程序。此動作可 微調感應器的發射強度值 (Intension)。

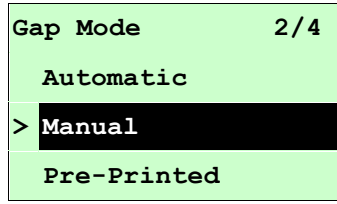

當進入此選項時,請依下列步驟設定:

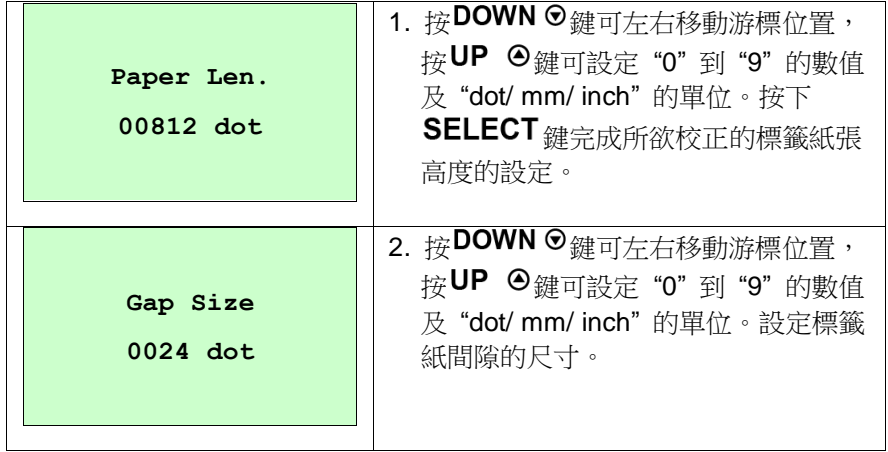

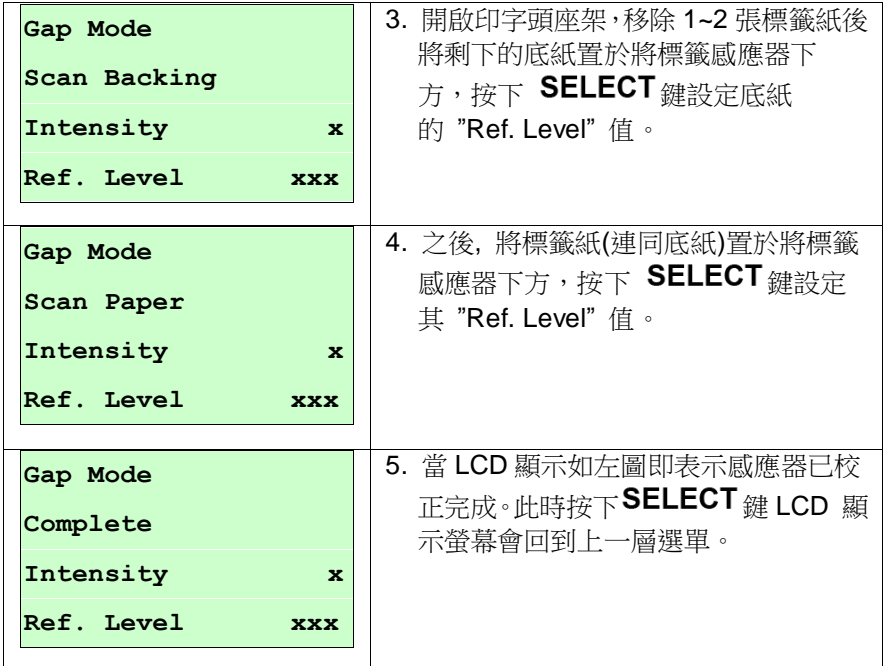

### **A-3 Pre-Printed(**半自動間隙校正**)**

此功能選項會於執行自動間隙校正前先設定標籤紙的高度及間隙尺寸。如此可 以提高自動感應器校正的精確度。

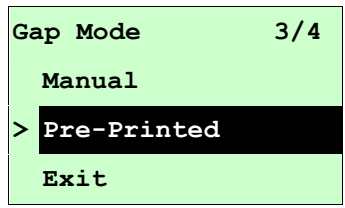

當進入此選項時,請依下列步驟設定:

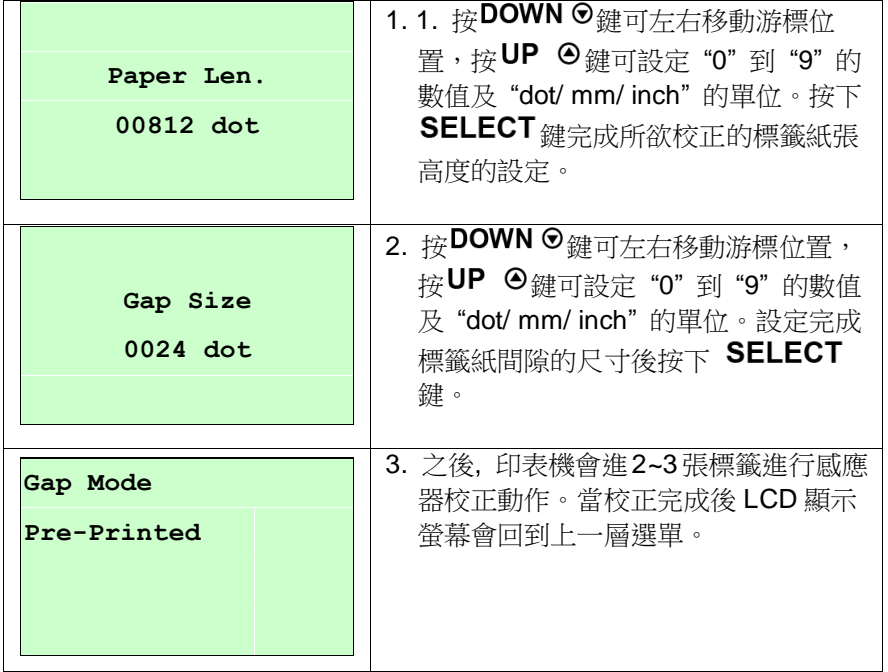

#### **B. Bline Mode (**黑標模式**)**

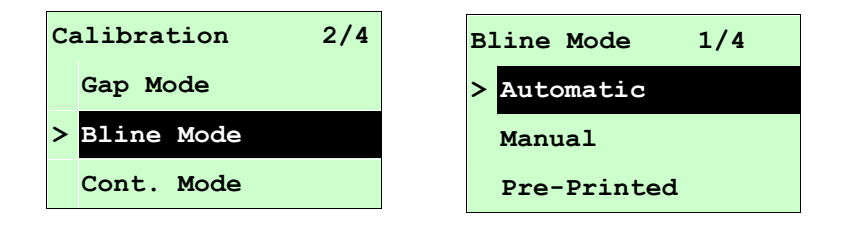

按 UP ⊙ 和 DOWN⊙ 鍵去選擇感應器類型(偵測模式), 按 SELECT 鍵即完成設定。

## 注意 *:* 當使用標籤編輯軟體或是印表機驅動程式列印時*,* 軟體或驅動程式會送出 *GAP*  或 *BLINE* 指令且控制面板上 *GAP* 或 *BLINE* 設定值即被改變

#### **B-1 Automatic(**自動黑標校正**)**

當進入此選項時,您將看見下方訊息且印表機會進 2~3 張標籤進行感應器校 正動作。當校正完成後 LCD 顯示螢幕會回到上一層選單。

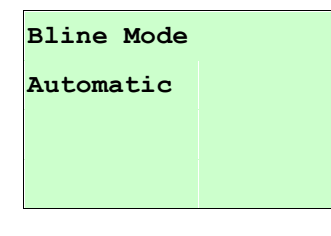

#### **B-2 Manual(**手動黑標校正**)**

當黑標感應器自動校正失敗時,請進行手動校正黑標感應器程序。此功能可 根據感應器下為空白標籤紙或黑標作微調感應器的發射強度值 (Intension)調 整。

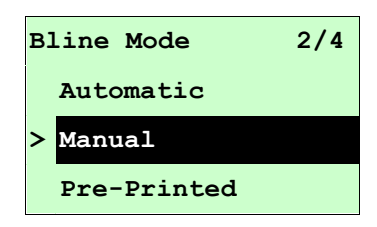

當進入此選項時,您可見下面的字樣於螢幕,請依下列步驟設定:

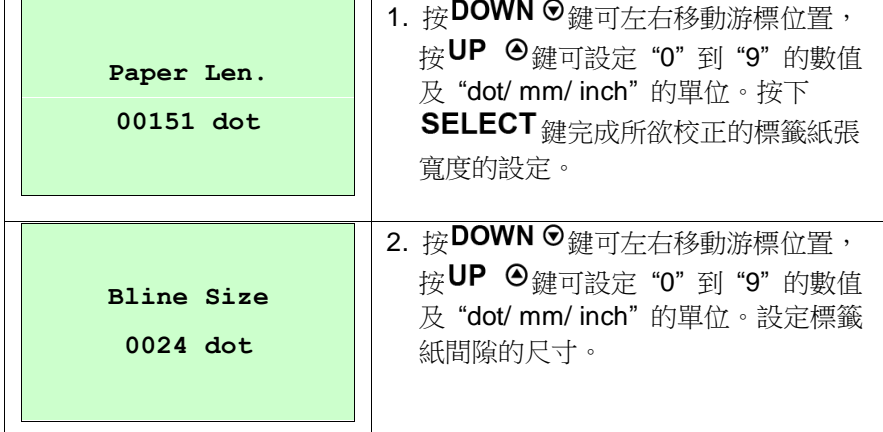

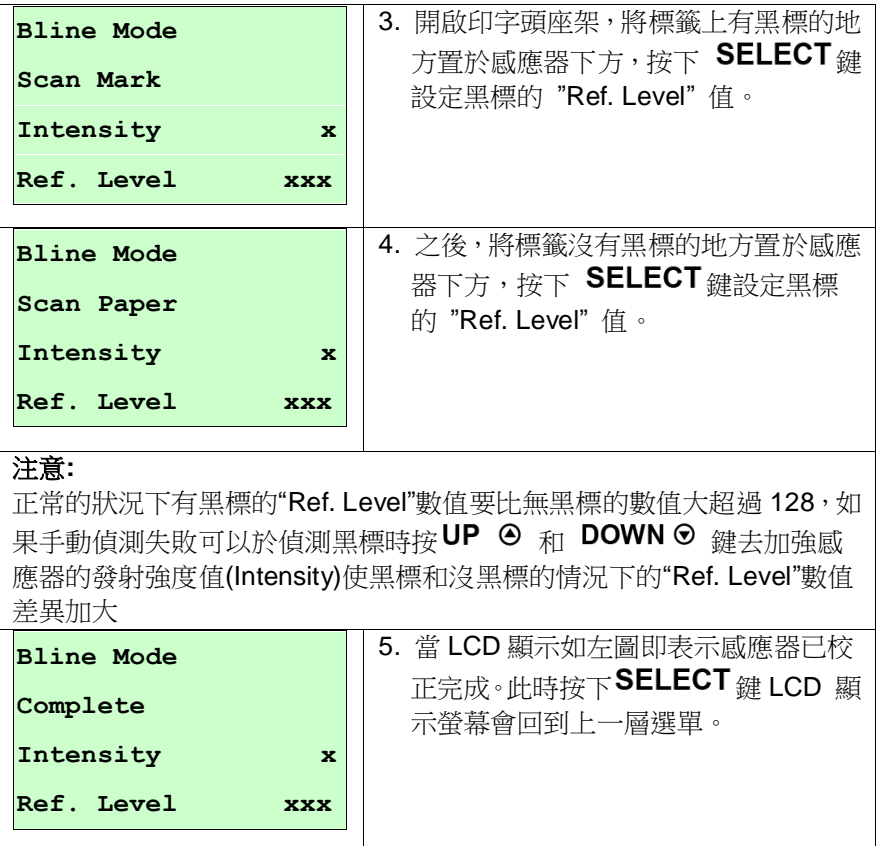

### **B-3 Pre-Printed(**半自動黑標校正**)**

此功能選項會於執行自動黑標校正前先設定標籤紙的高度及黑標的尺寸。如此 可以提高自動感應器校正的精確度。

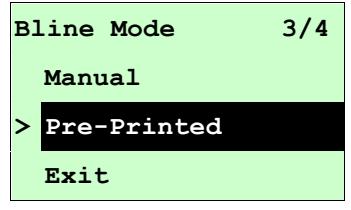

當進入此選項時,您可見下面的字樣於螢幕,請依下列步驟設定:

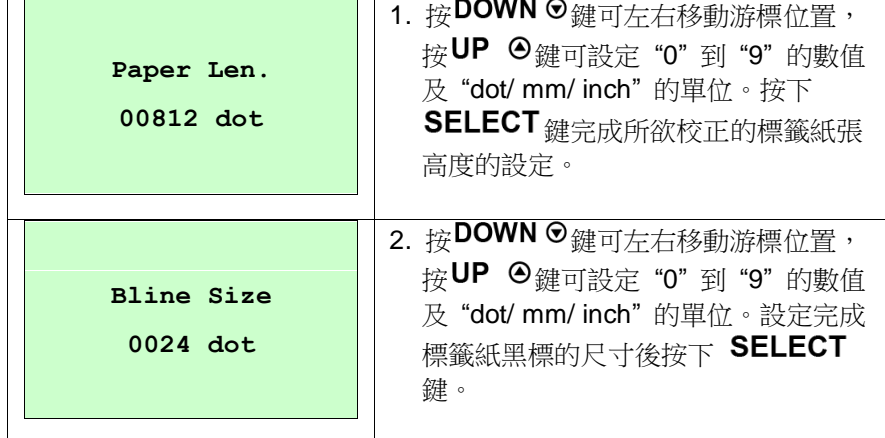

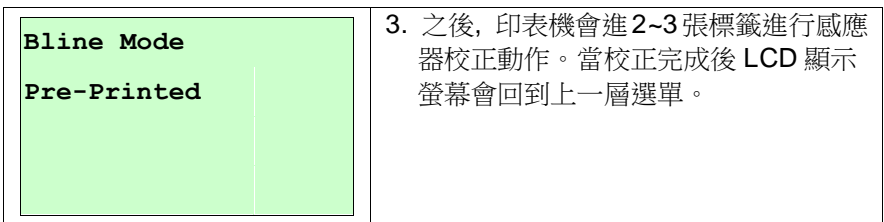

**C. Cont. Mode(**連續紙模式**)**

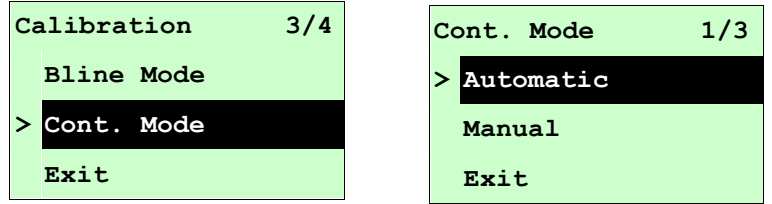

按 UP ⊙ 和 DOWN ☉ 鍵夫選擇感應器類型(偵測模式), 按 SELECT 鍵即完成設定。

#### **C-1 Automatic(**自動連續紙校正**)**

當進入此選項時,您將看見下方訊息且印表機會自動進標籤紙進行感應器校正 動作。當校正完成後 LCD 顯示螢幕會回到上一層選單。

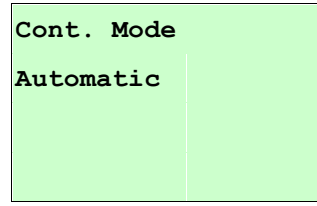

#### **C-2 Manual(**手動連續紙校正**)**

當自動連續紙校正失敗時,請進行手動連續紙校正程序。此功能可根據感應 器下為連續標籤紙或無標籤,作感應器的發射強度值 (Intension)調整。

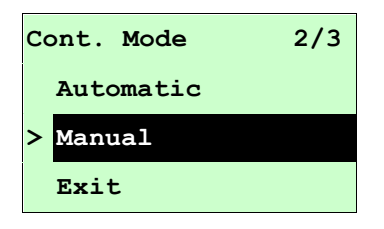

當進入此選項時,您可見下面的字樣於螢幕,請依下列步驟設定:

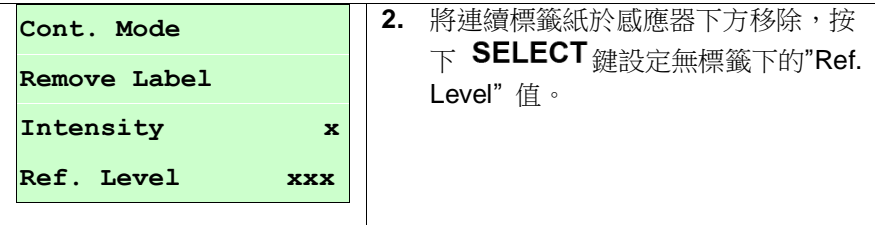

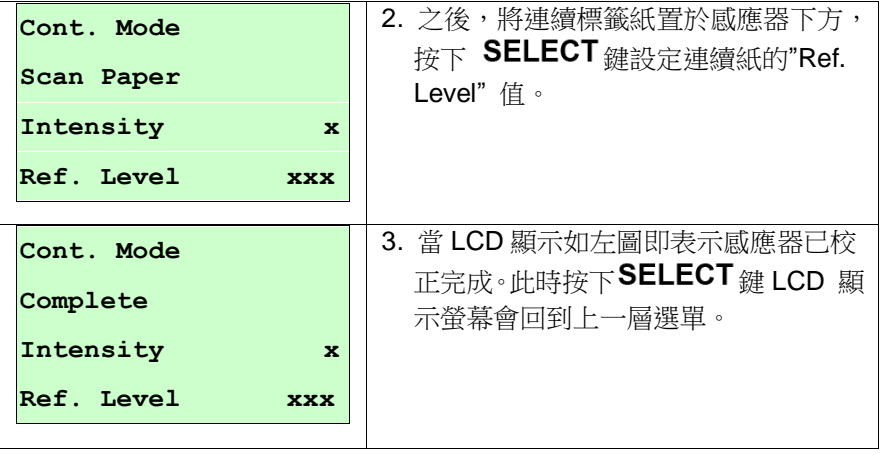

### <span id="page-36-0"></span>**3.1.3 Serial Comm.(**串列埠設定**)**

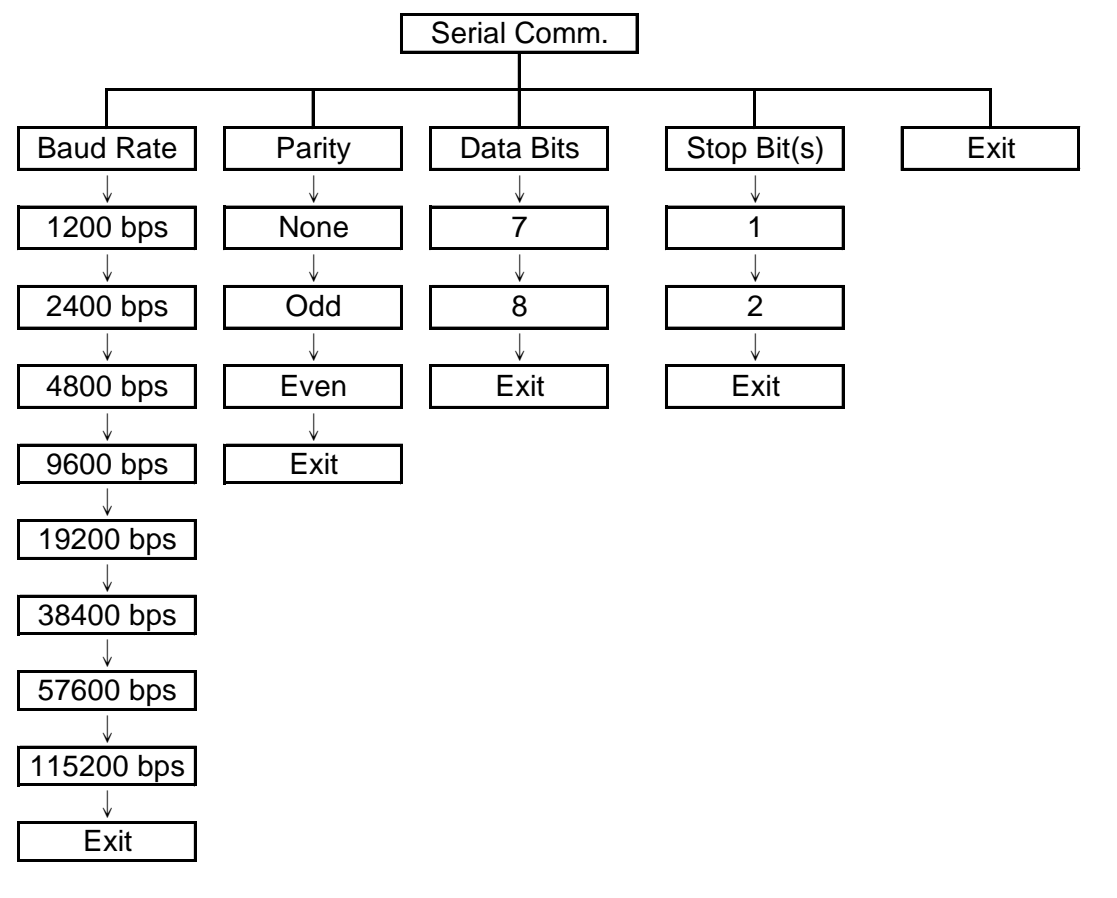

#### **3.1.3.1 Baud Rate(**傳輸速率**)**

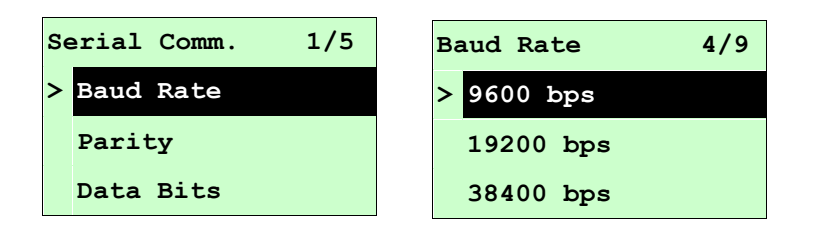

此選項可設定印表機 RS-232 的傳輸速率,出廠設定值為 9600 bps。 按 UP <sup>◎</sup> 和 DOWN ◎鍵,可往上或往下捲動選取不同的速率,在 ">"圖示所指的值 按 SELECT 鍵即完成設定。按 目 MENU,可取消設定並回到上一層選單。

#### **3.1.3.2 Parity(**同位元檢查**)**

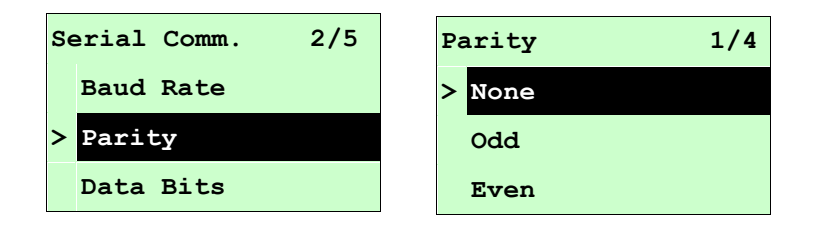

此選項可設定 RS-232 的同位元檢查。出廠預設值為"None"。按 UP ⊙ 和 DOWN ⊙ 鍵可往上或往下捲動選取不同的同位元檢查。在">"圖示所指的值按 SELECT 鍵即 完成設定。按 = MENU,可取消設定並回到上一層選單。

#### **3.1.3.3 Data Bits(**資料位元**)**

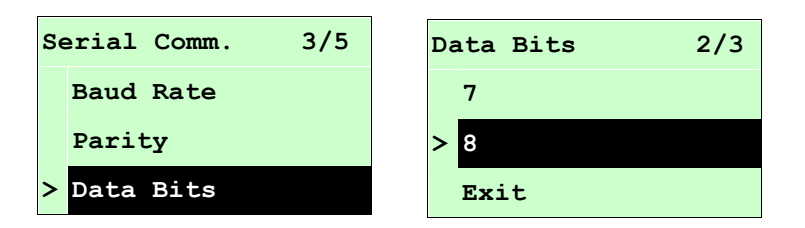

此選項可設定 RS-232 的資料位元。出廠預設值為 8。按 UP ⊙ 和 DOWN⊙ 鍵可 往上或往下捲動選取不同的資料位元。在">"圖示所指的值按 SELECT 鍵即完成設 定。按 三 MENU,可取消設定並回到上一層選單。

### **3.1.3.4 Stop Bit(s) (**停止位元**)**

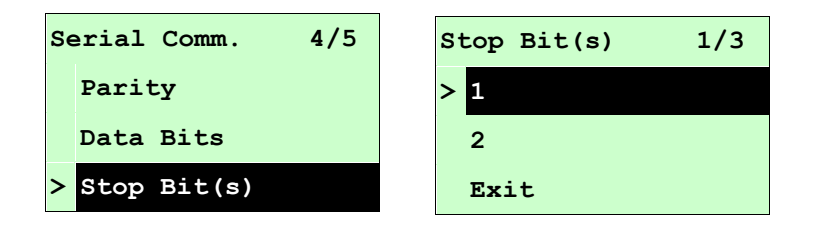

此選項可設定 RS-232 的停止位元。出廠預設值為 1。按 UP ⊙ 和 DOWN⊙ 鍵可 往上或往下捲動選取不同的停止位元。在">"圖示所指的值按 SELECT 鍵即完成設 定。按 三 MENU,可取消設定並回到上一層選單。

#### <span id="page-39-0"></span>**3.1.4 Ethernet(**乙太網路設定**)**

此選項可查看及設定乙太網路卡,在有安裝乙太網路卡的情況下,螢幕才會顯示此功能選 項。

按 UP <sup>⊙</sup> 和 DOWN <sup>⊙</sup> 鍵可選取不同的選項 。在 ">"圖示所指的值按 SELECT 鍵即完 成設定。按 = MENU,可取消設定並回到上一層選單。

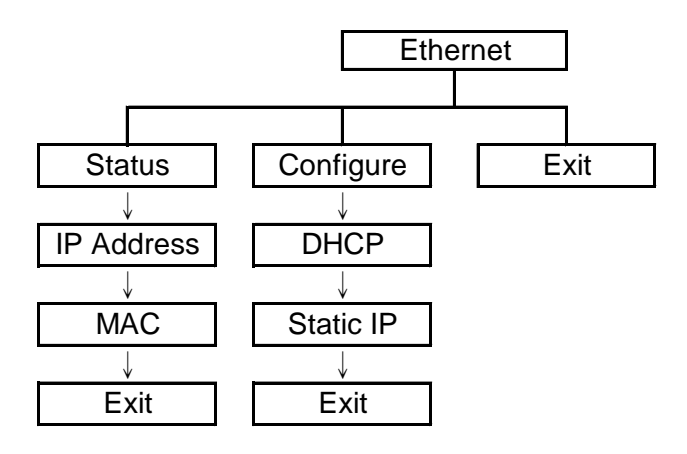

#### **3.1.4.1 Status (**狀態**)**

此功能可以查詢乙太網路卡設定的狀態。

#### **3.1.4.1.1 IP Address (IP** 位址**)**

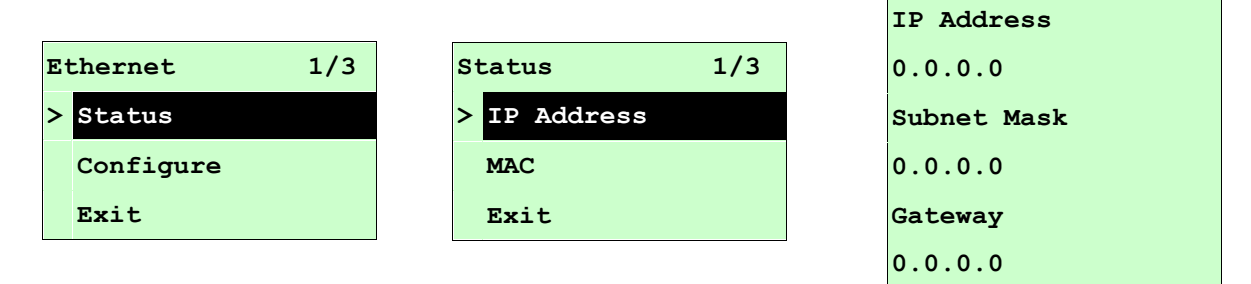

IP 位址會顯示於 LCD 螢幕上。按 SELECT 或  $\equiv$  MENU 可回到上一層選單。

#### **3.1.4.1.2 MAC**

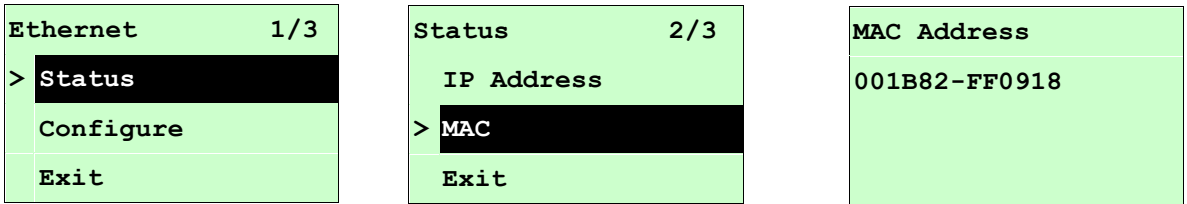

MAC 資訊會顯示於 LCD 顯示器上。按 SELECT或 目 MENU 可回到上一層選單。

#### **3.1.4.2 Configure (**設置**)**

此功能可用來設定印表機的 IP 位址。

按 UP ⊙ 和 DOWN ⊙ 鍵可選取不同的選項 。在 ">"圖示所指的值按 SELECT 鍵 即進入欲設定的項目。按 I MENU,可取消設定並回到上一層選單。

#### **3.1.4.2.1 DHCP (**自動取得 **IP** 位置**)**

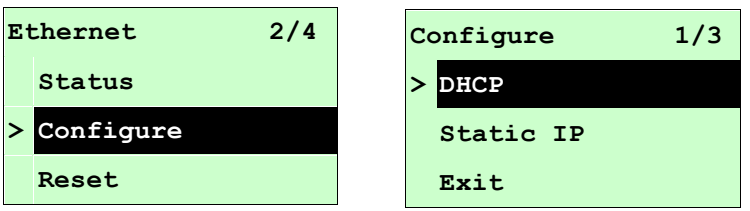

按 UP ⊙ 和 DOWN ☉ 鍵移動浮標,選取 "自動取得 IP 位置"的選項,按 SELECT 鍵進入此選項。

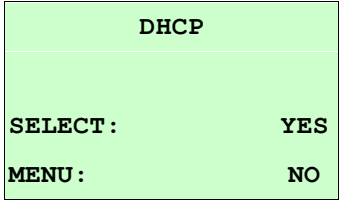

按 SELECT 鍵印表機將會自動取得 IP 位置並重新開機設定。 按 目 MENU 取消跳回上一層選項。

#### **3.1.4.2.2 Static IP(**指定 **IP** 位置**)**

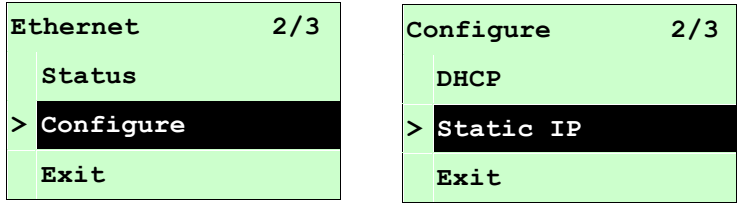

按 UP  $\Theta$  和 DOWN  $\Theta$  鍵移動浮標,選取 "指定 IP 位置" 的選項,接 SELECT 鍵 進入此選項。

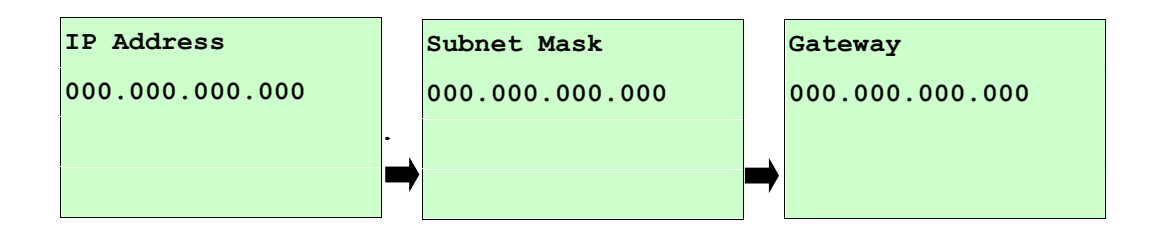

- 按 DOWN <sup>⊙</sup> 鍵可以由左至右移動浮標。
- 按 UP <sup>3</sup> 鍵可以設定 0~9 的數值。
- 按 SELECT 鍵即可跳到下一組設定。
- 按 目 MENU 鍵可取消設定並回到上一層選單。

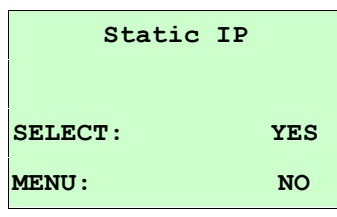

按 SELECT 鍵印表機將會儲存設定的數值並重新開機設定。

按 目 MENU 鍵可取消設定並回到上一層選單。

## <span id="page-42-0"></span>**3.2 File Manager(**檔案管理**)**

此選項功能可查看印表機記憶體的使用情況及檔案管理。

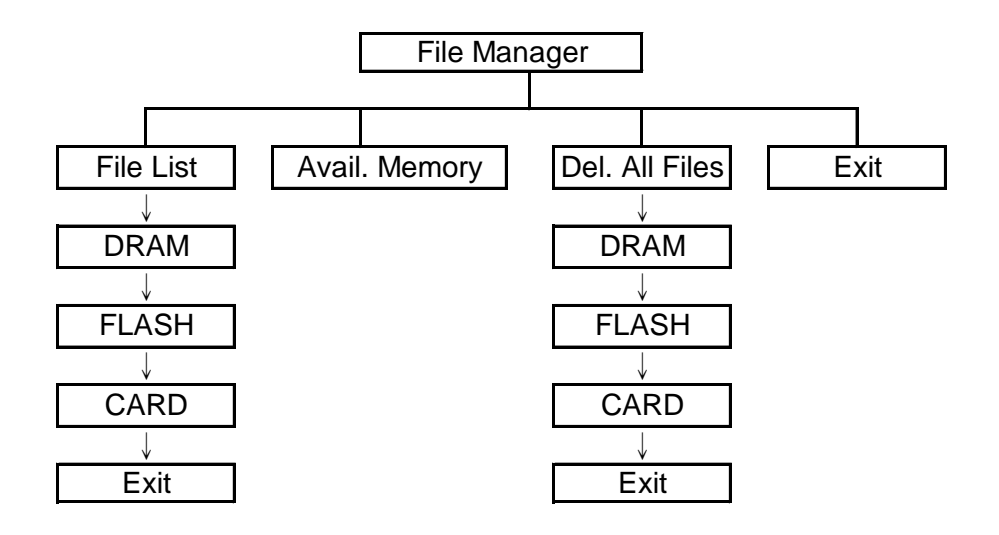

#### <span id="page-42-1"></span>**3.2.1 File List(**檔案清單**)**

此選項可顯示、刪除或執行(.BAS)被存於印表機記憶體中的檔案。

顯示檔案:

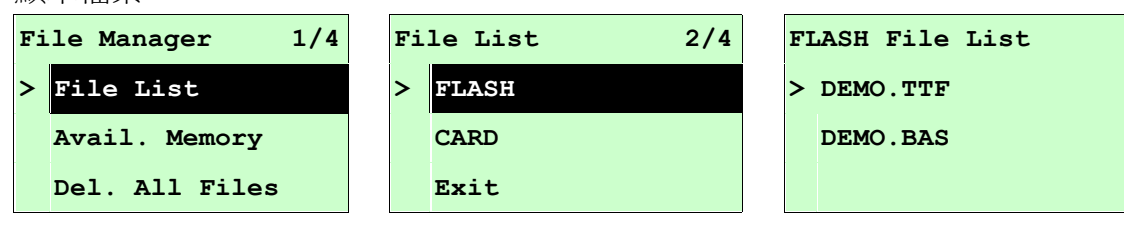

#### 删除檔案:請按DOWN ◎鍵刪除檔案

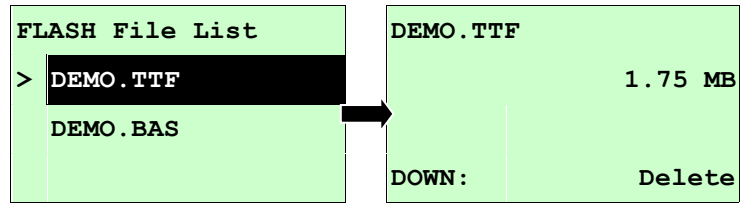

#### 執行.BAS 檔案:請按SELECT 鍵執行檔案

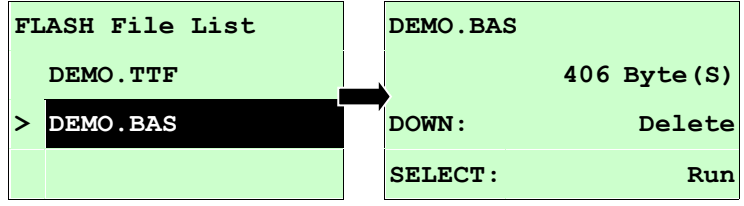

## <span id="page-43-0"></span>**3.2.2 Avail. Memory(**可用記憶體**)**

此選項可查看記憶體剩餘空間。

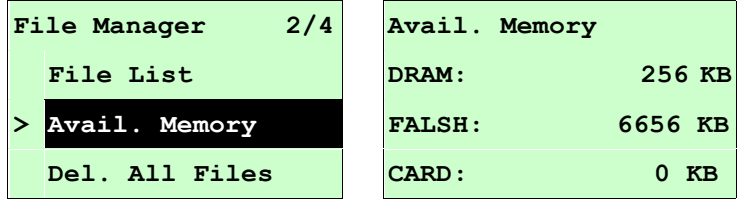

### <span id="page-43-1"></span>**3.2.3 Del. All Files(**刪除檔案**)**

此選項可刪除檔案資料。

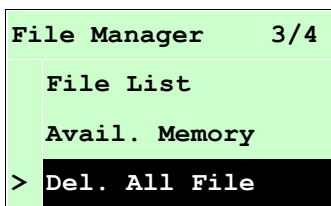

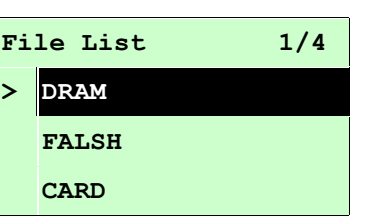

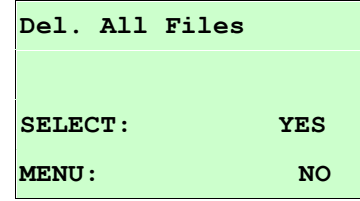

# <span id="page-44-0"></span>**3.3 Diagnostics (**印表機診斷**)**

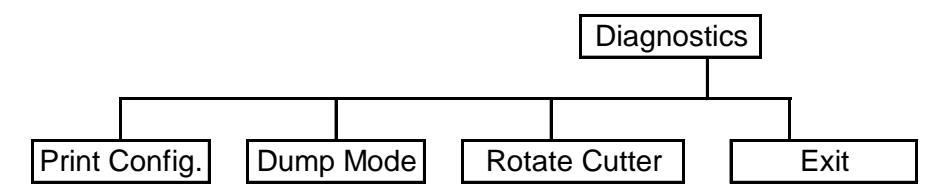

### <span id="page-44-1"></span>**3.3.1 Print Config.(**列印設定組態**)**

在列印設定組態功能中,可用來檢查印字頭的列印品質及列印出印表機的內部設定。

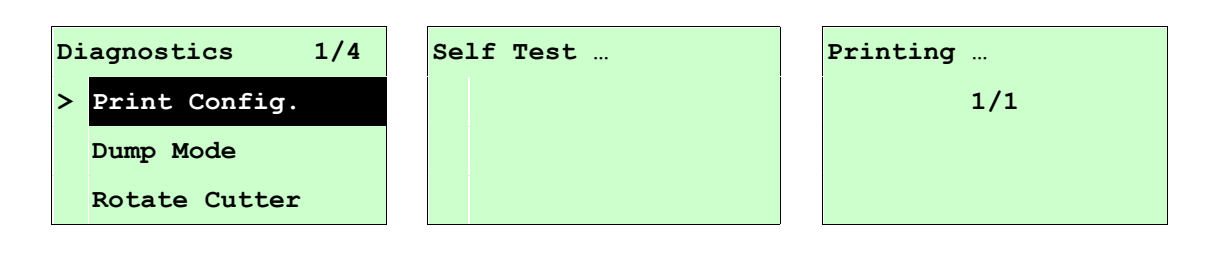

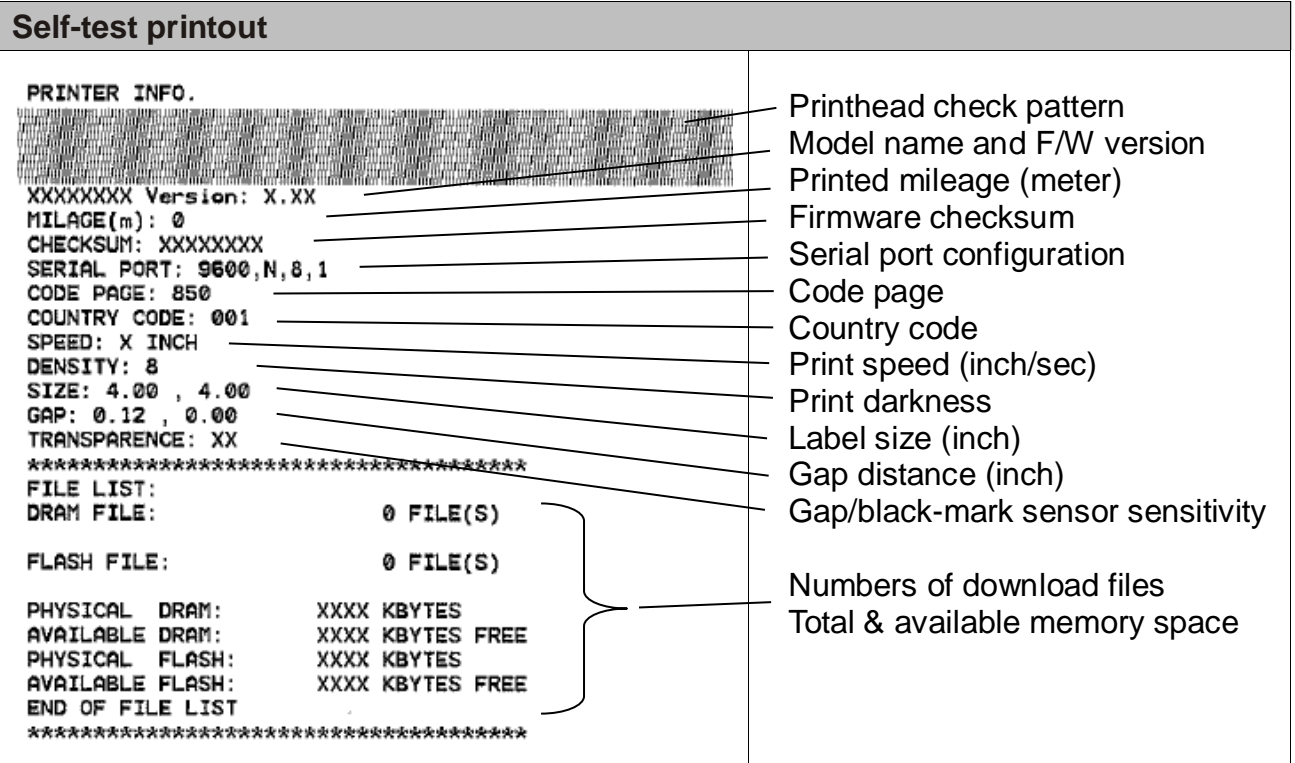

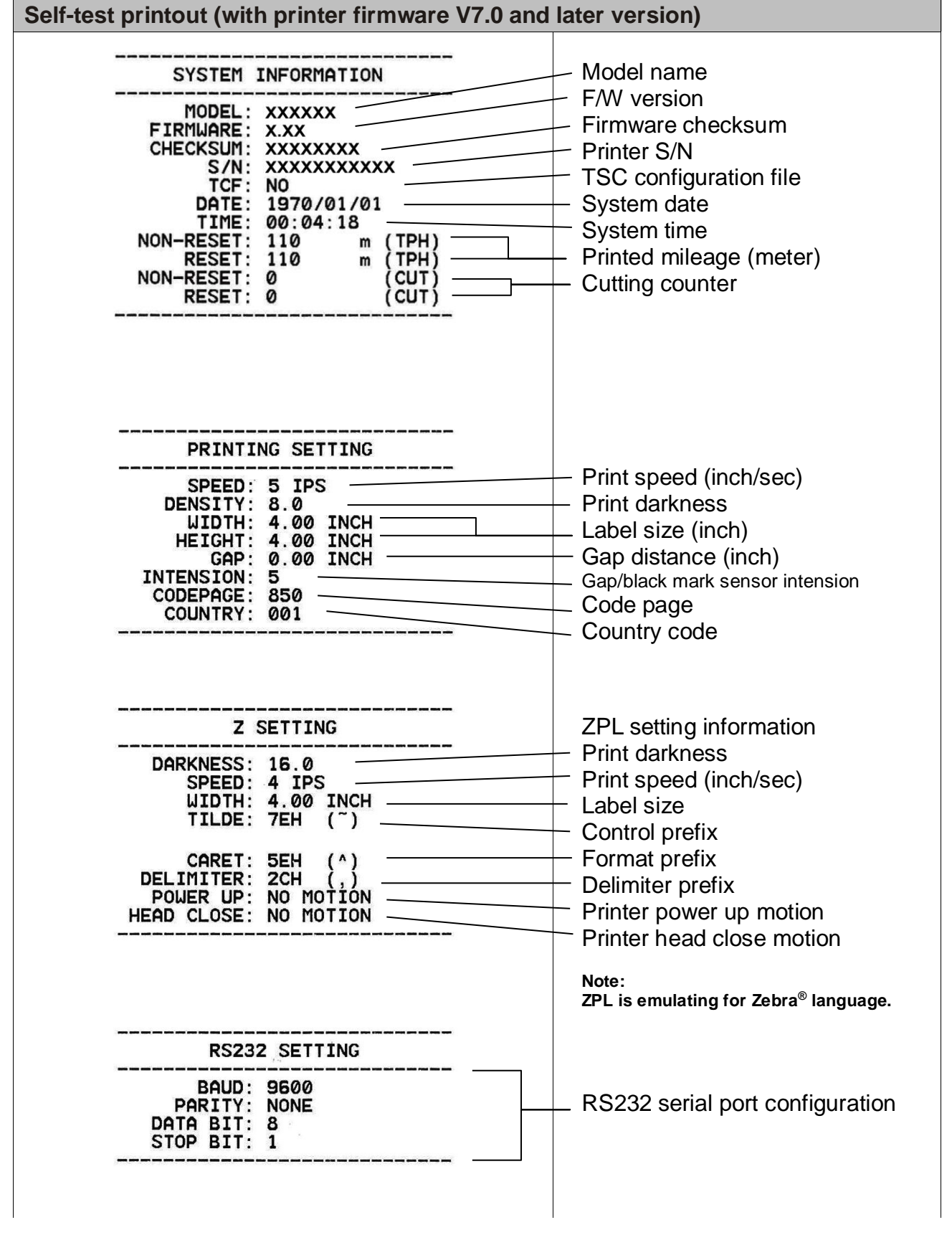

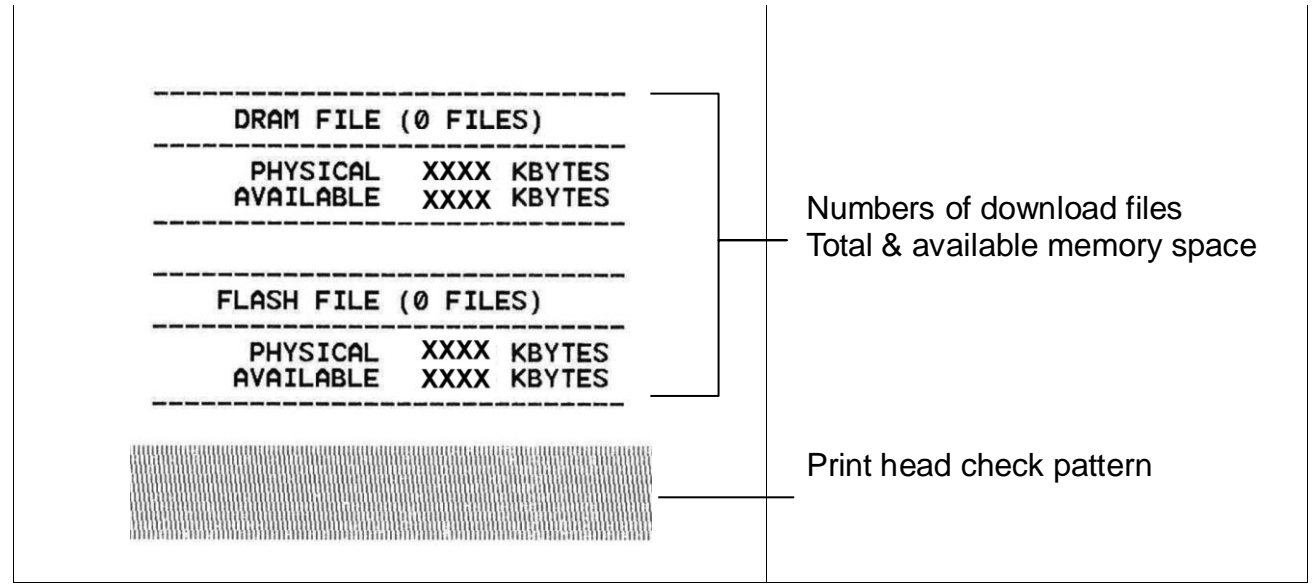

#### <span id="page-47-0"></span>**3.3.2 Dump Mode(**除錯模式**)**

在這個模式之下,從電腦中所傳送的所有資料將會被列印在兩個欄位中,就如下圖所 示。兩欄文字中的左方欄位顯示的就是接收到的文字,而右方欄位顯示的就是對應的十 六進位數值;這對想要進行程式或指今偵錯的使用者來說,是相當方便的一項功能。

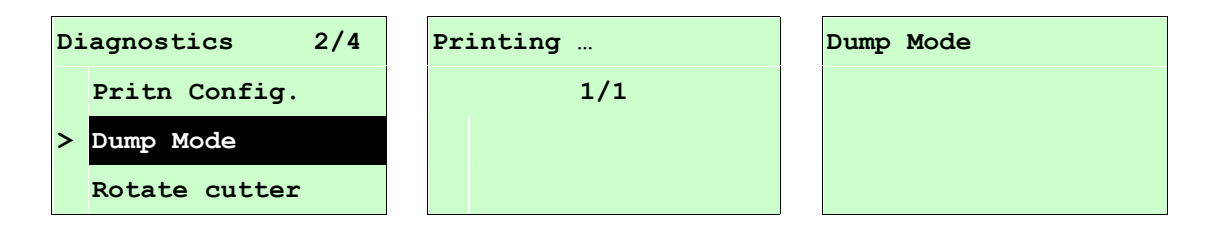

注意*:*

- *1.* 除錯模式需要安裝 *4"*寬的標籤印出
- 2. 請重新開關機,回到待機狀態
- 2. *按* T FEED <u>鍵回到上一層選單</u>

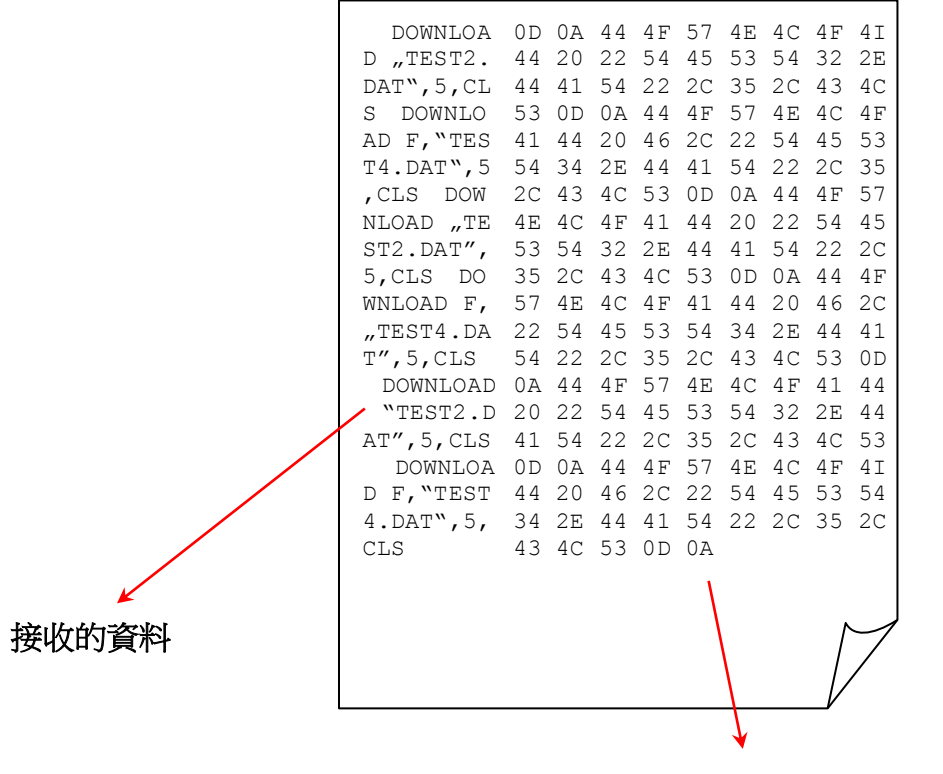

對應所接收資的十六進位數值

#### <span id="page-48-0"></span>**3.3.3 Rotate Cutter(**旋轉裁刀**)**

使功能適用於當裁刀發生卡紙的情況時可旋轉裁刀中的刀片方向, 按 UP ⊙ 鍵可讓裁 刀正轉, 按 DOWN 5 鍵可讓裁刀反轉,可幫助移除卡於裁刀中的標籤紙張。按 ■ MENU 鍵,可離開此選項。

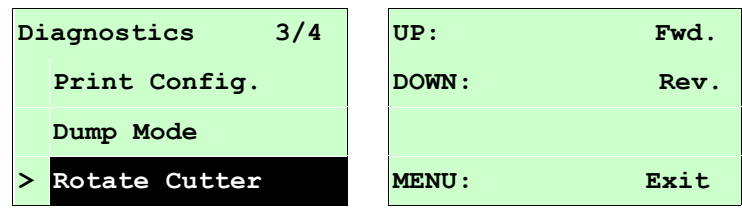

## <span id="page-48-1"></span>**3.4 Language(**語言**)**

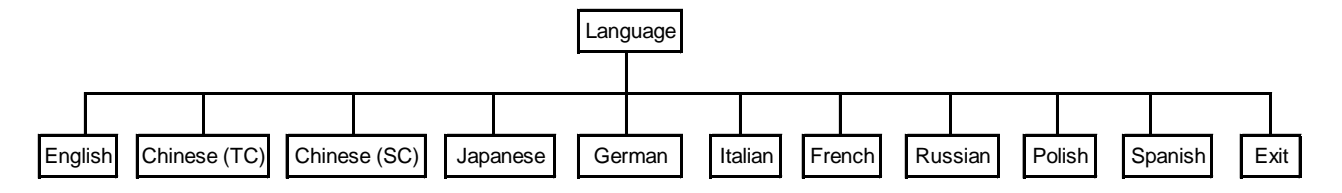

此選項可設定液晶顯示器所顯示的語言。

按 UP <sup>⊙</sup> 和 DOWN <sup>⊙</sup> 鍵,可往上或往下捲動選取不同的語言。在 ">" 圖示所指的語言 按 SELECT 鍵即完成設定。按 目 MENU 鍵可取消設定並回到上一層選單。出廠預設 值為 English。

## <span id="page-49-0"></span>**3.5 Service (**服務**)**

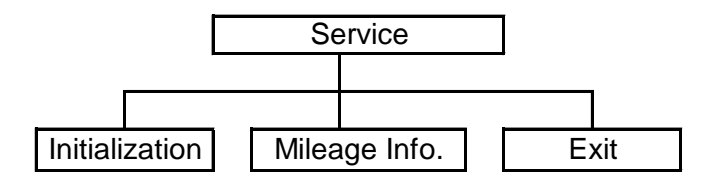

此選項可做印表機初始化及查看已列印公里數。

### <span id="page-49-1"></span>**3.5.1 Initialization(**印表機預設值**)**

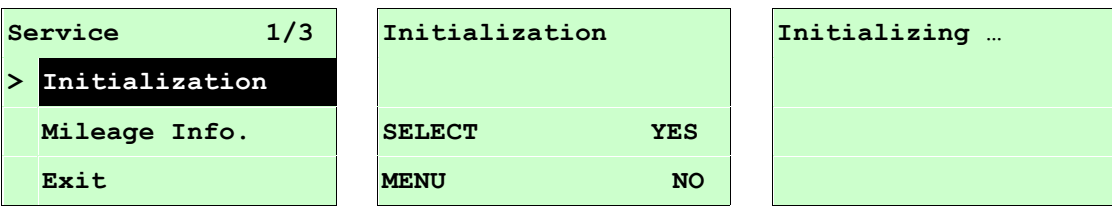

印表機初始化會將印表機設定值回復到出廠預設值。

#### 注意 *:*

### 當印表機初始化後請要再重新校正紙張感應器*(*間隙*/*黑標*)*

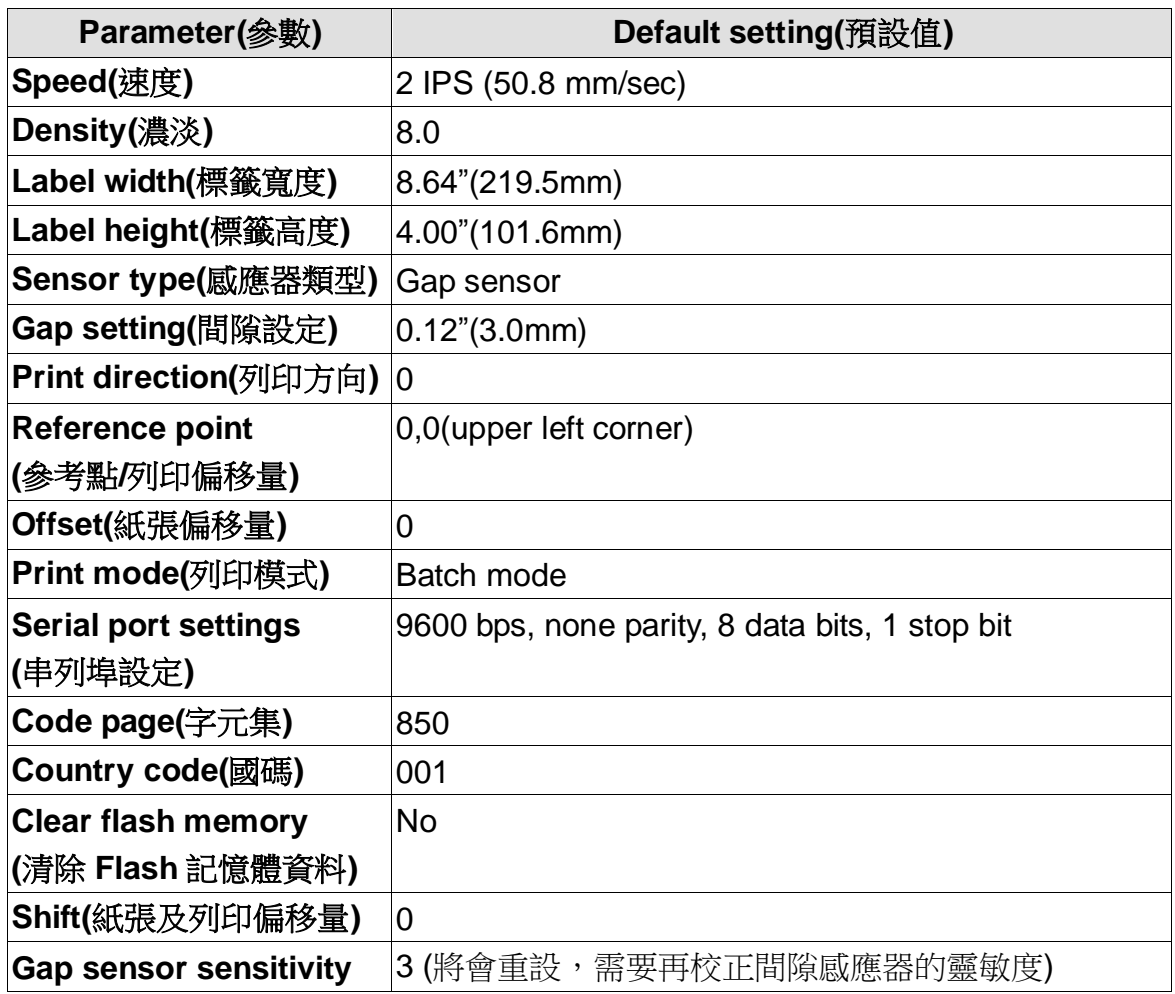

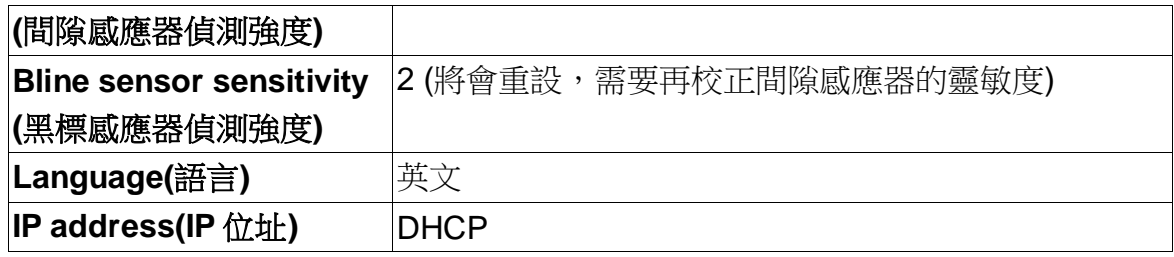

## <span id="page-50-0"></span>**3.5.2 Mileage Info. (**里程資訊**)**

此功能可查看此印表機已列印里程數。(單位:公尺)

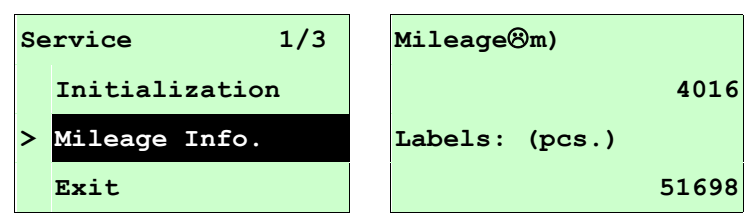

## <span id="page-51-0"></span>**4.** 印表機診斷工具**(Diagnostic Tool)**

Diagnostic Tool 是一方便使用的視窗界面的工具程式,透過該程式可查看目前印表機的 狀態及設定值,圖檔、程式、字型檔案的下載及韌體更新、產生及下載點所需的點陣字 型,指令傳送…等。藉由此工具程式,客戶能更容易瞭解印表機的狀態及排除印表機使 用上的問題。

注意:此工具需配合印表機韌體 **V6.00** 以上版本方可使用。

## <span id="page-51-1"></span>**4.1** 啟用 **Diagnostic Tool** 工具程式

1. 將滑鼠游標移至 Diagnostic tool 圖像 <u>【 DiagToolexe</u> 」

2. 開啟後主畫面可看到 4 個管理頁面( Printer Configuration/印表機組態設定、File Manager/印表機檔案管理、Bitmap Font Manager/印表機點陣字下載管理、Command Tool/指令傳送 )。

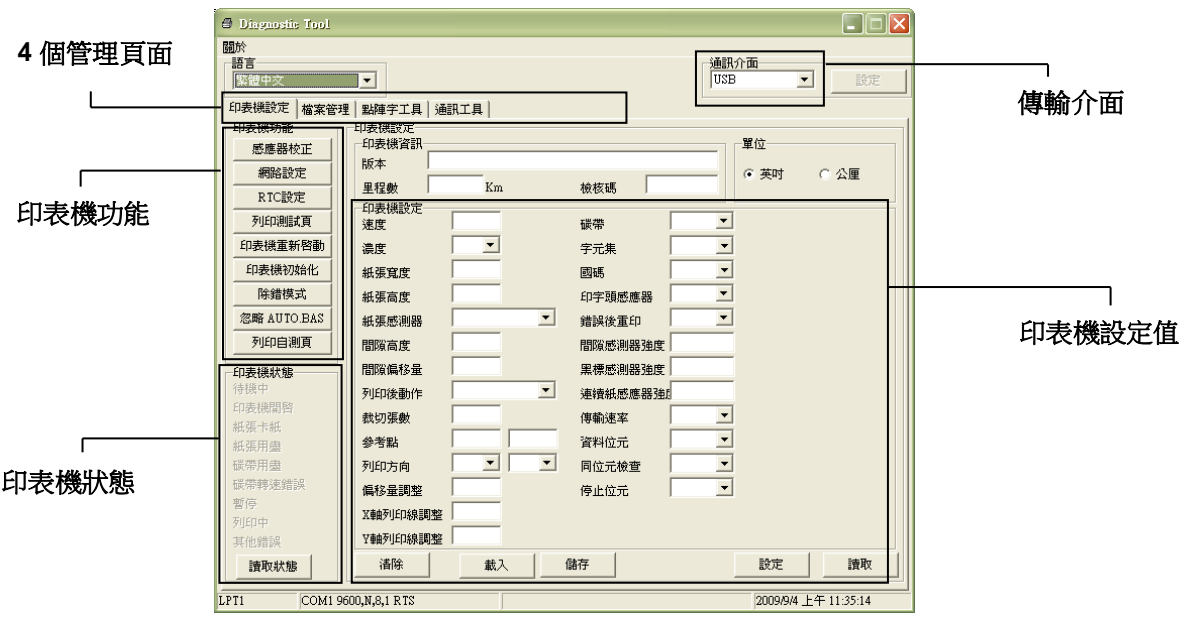

## <span id="page-52-0"></span>**4.2** 印表機組態設定 **(**感應器校正、設定乙太網路、設定印表機 **RTC** 時間參數**…..)**

- 1. 選取電腦與印表機之間的聯接介面。
- 2. 按下"印表機組態"中所欲做的功能設定。
- 3. 印表機組態設定管理頁面中的印表機功能簡介如下。

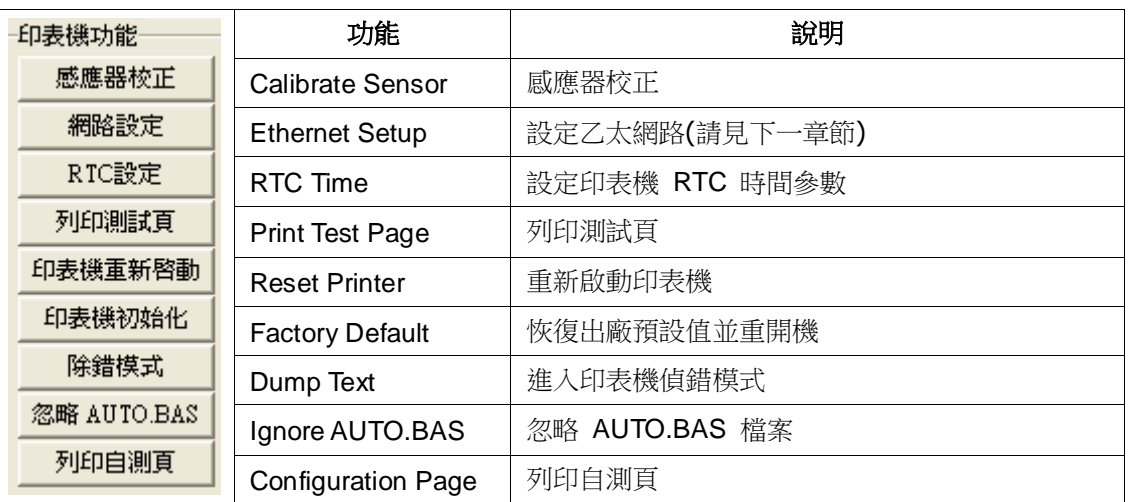

## 註**:** 若您需要更詳盡的資訊,請參見光碟片 **\ Utilities** 資料夾中的 **Diagnostic utility quick start guide**

# <span id="page-53-0"></span>**5.** 用印表機診斷工具**(Diagnostic Tool)**設定乙太網路

此印表機診斷工具程式(Diagnostic Tool)附於隨機光碟 Utilities 資料夾中。使用者可用此診斷 工具(Diagnostic Tool)經由乙太網路透過 USB 或 RS-232 或 Ethernet 介面來設定。

## <span id="page-53-1"></span>**5.1** 經由 **USB** 介面設定

- 1. 連接 USB 線於印表機和電腦
- 2. 將印表機電源開啟
- 3. 於 会 DiagToolexe 圖示雙響滑鼠左鍵開啟印表機診斷工具程式

注意*:* 此工具需配合印表機韌體版次 *6.00* 以上的機器

4. 此印表機診斷工具程式預設的通訊介面即是 USB, 所以如果是诱過 USB 線連結電腦 做傳輸時,此部份即不用去改變其設定

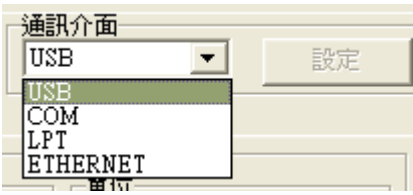

5. 於印表機設定頁面,點選印表機功能中的"網路設定"按鈕去設定 IP, 子網路遮罩和通 信閘

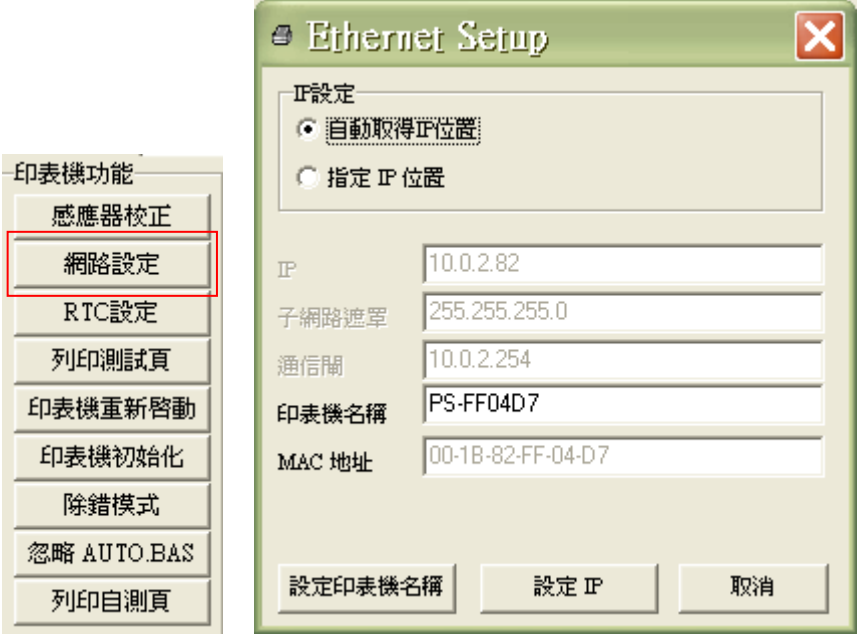

## <span id="page-54-0"></span>**5.2** 經由 **RS-232** 介面設定

- 1. 連接 RS-232 線於印表機和電腦
- 2. 將印表機電源開啟
- 3. 於 会 DiagToolexe 圖示雙響滑鼠左鍵開啟印表機診斷工具程式 注意*:* 此工具需配合印表機韌體版次 *6.00* 以上的機器
- 4. 於通訊介面處選取"COM"後按下設定鍵去設定串列埠的傳輸埠, 傳輸速度, 資料位元, 同位元檢查, 停止位元…..等參數設定

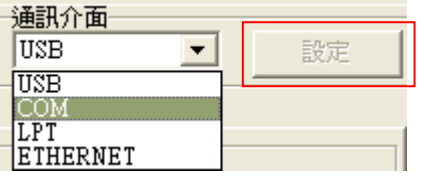

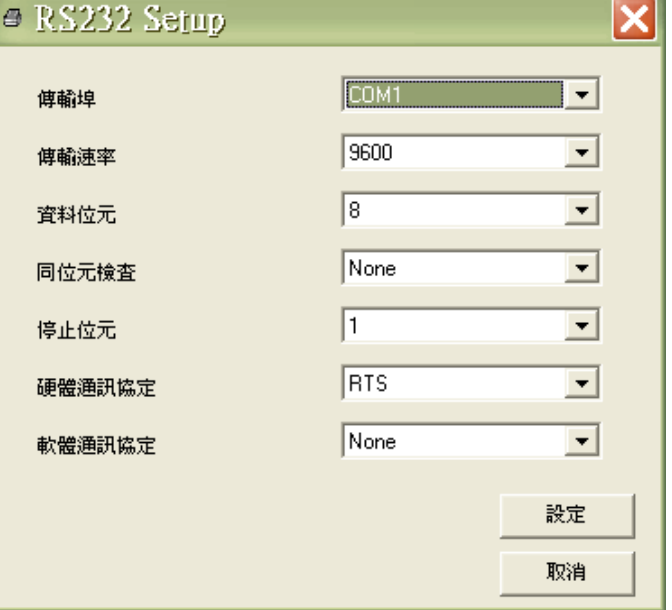

5. 於印表機設定頁面,點選印表機功能中的"網路設定"按鈕去設定 IP, 子網路遮罩和通 信閘

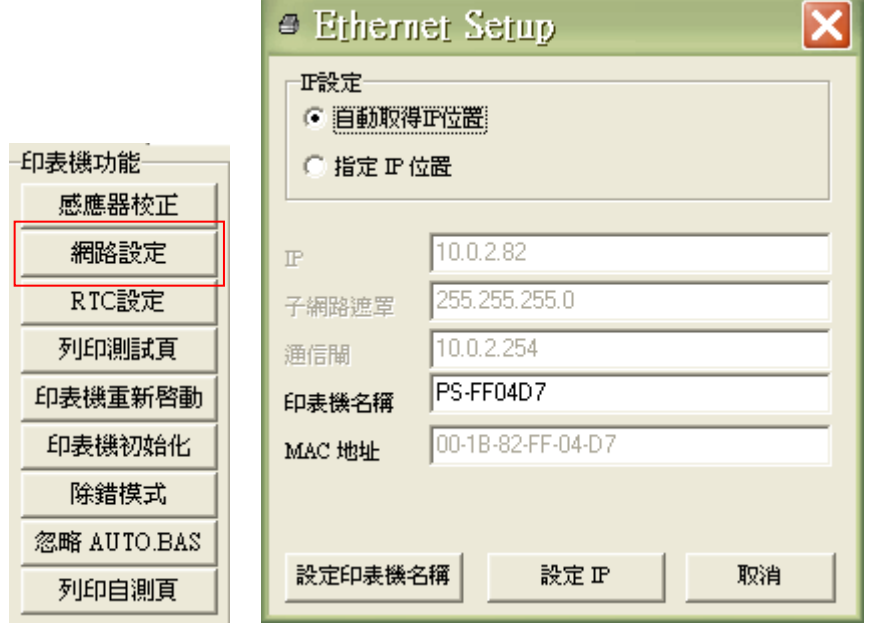

## <span id="page-55-0"></span>**5.3** 經由 **Ethernet** 介面設定

- 1. 連接電腦及印表機於區域網路
- 2. 將印表機電源開啟
- 3. 於 圖示雙響滑鼠左鍵開啟印表機診斷工具程式

#### 注意*:* 此工具需配合印表機韌體版次 *6.00* 以上的機器

4. 於通訊介面處選取"ETHERNET"後按下設定鍵去設定 IP, 子網路遮罩和通信閘

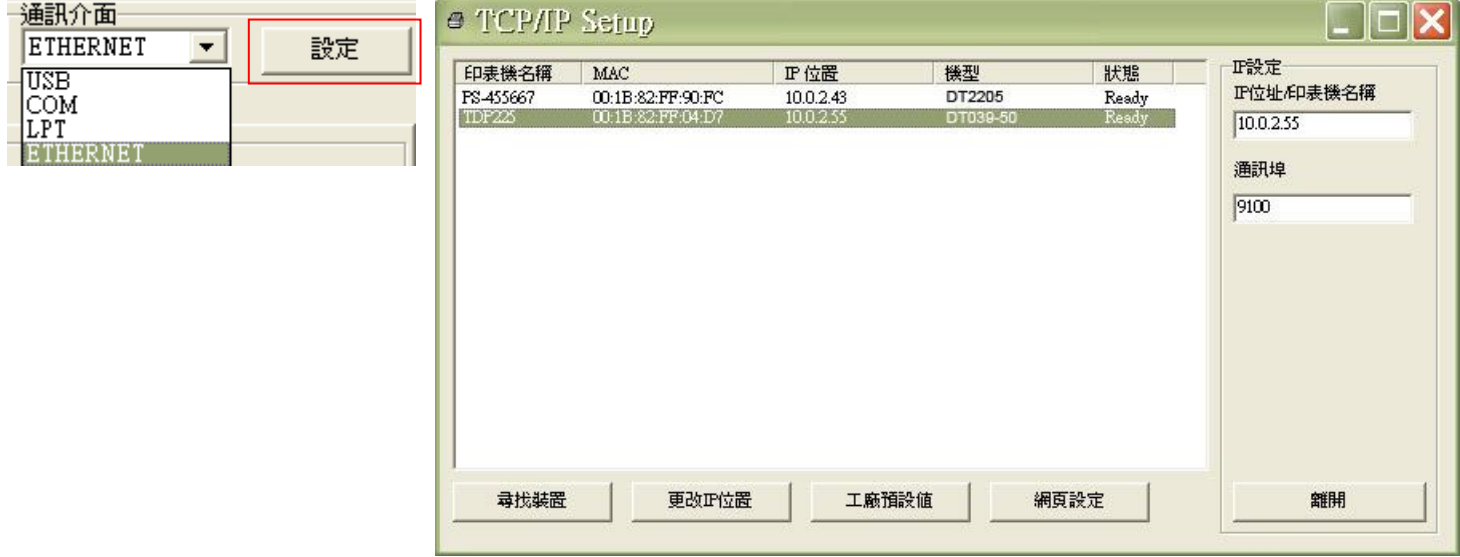

- 5. 按下"尋找裝置"鍵可尋找有在區域網路上的印表機
- 6. 請於左側選取欲設定的印表機,相對應的 IP 位址會出現於右側的"IP 位址/印表機名 稱"處
- 7. 按下 "更改 IP 位置"可設定指定 IP 位置或自動取得 IP 位置(DHCP)

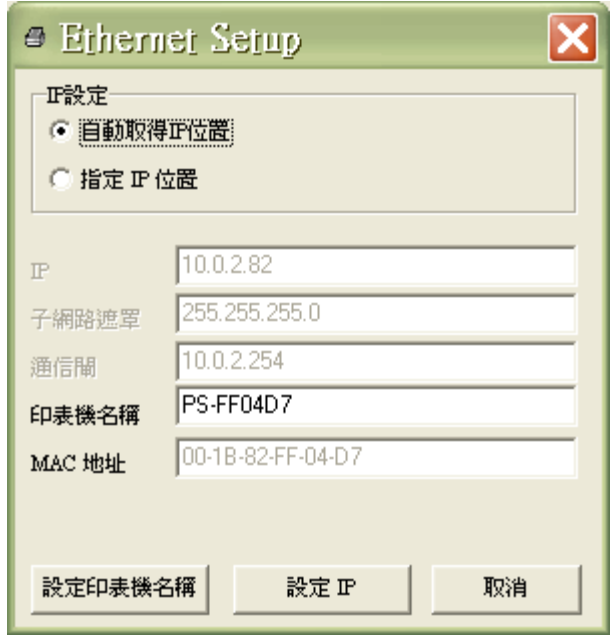

此 IP 設定的出廠預設值為"自動取得 IP 位置"。如需改變 IP 位置請選擇"指定 IP 位置" 並輸入欲設定的 IP,子網路遮罩和通信閘,之後按下"設定 IP"鍵設定

使用者也可於此處改變印表機名稱,於印表機名稱處輸入欲改變的名稱之後按下"設定 印表機名稱"即可

注意*:* 按下 *"*設定印表機名稱*"*鍵 或 *"*設定 *IP"*鍵 後,印表機將會重新設定其設定值

8. 按下"離開"鍵即可離開此 TCP/IP Setup 畫面回到印表機診斷工具(Diagnostic Tool)的 主畫面

"工廠預設值"鍵

按下此鍵可將 IP 設定改回出廠預設的自動取得 IP 位置(DHCP)和重設印表機名稱

"網頁設定"鍵

除了使用此印表機診斷工具(Diagnostic Tool)來做設定之外,使用者也可透過 IE 或 Firefox 以開啟網頁的方式去設定、查看或更新印表機韌體。此功能提供使用者可透過 區域網路遠距離設定印表機。

# <span id="page-57-0"></span>**6.** 故障排除

## <span id="page-57-1"></span>**6.1** 常見問題

下方表格中的內容是一般操作者常見的問題以及問題解決方法;如果您已經依照我們建議的方 式來排除故障情形,而印表機仍未正常運作,那麼請與您購買廠商的客戶服務部門聯繫,以便 獲的更多協助。

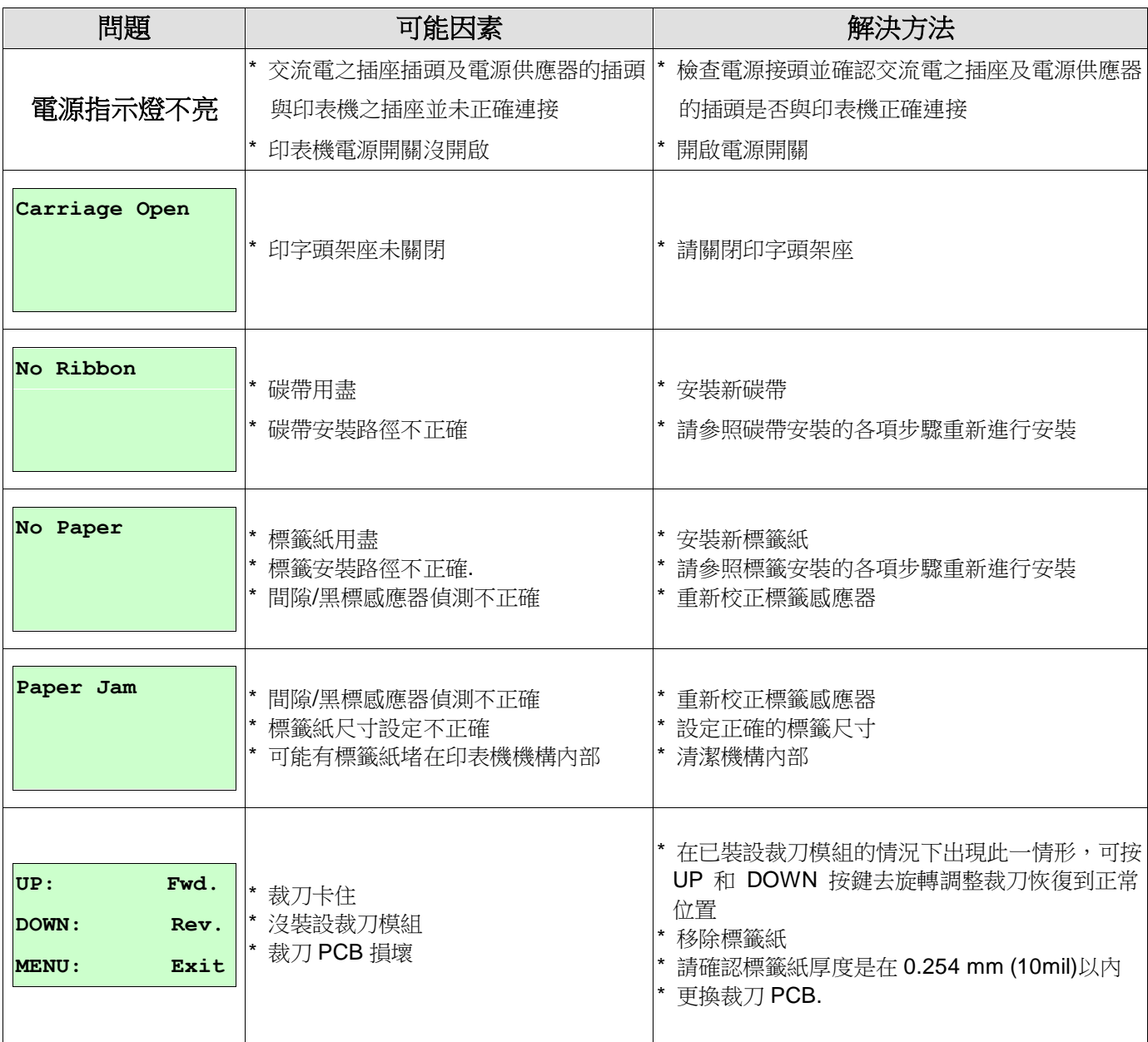

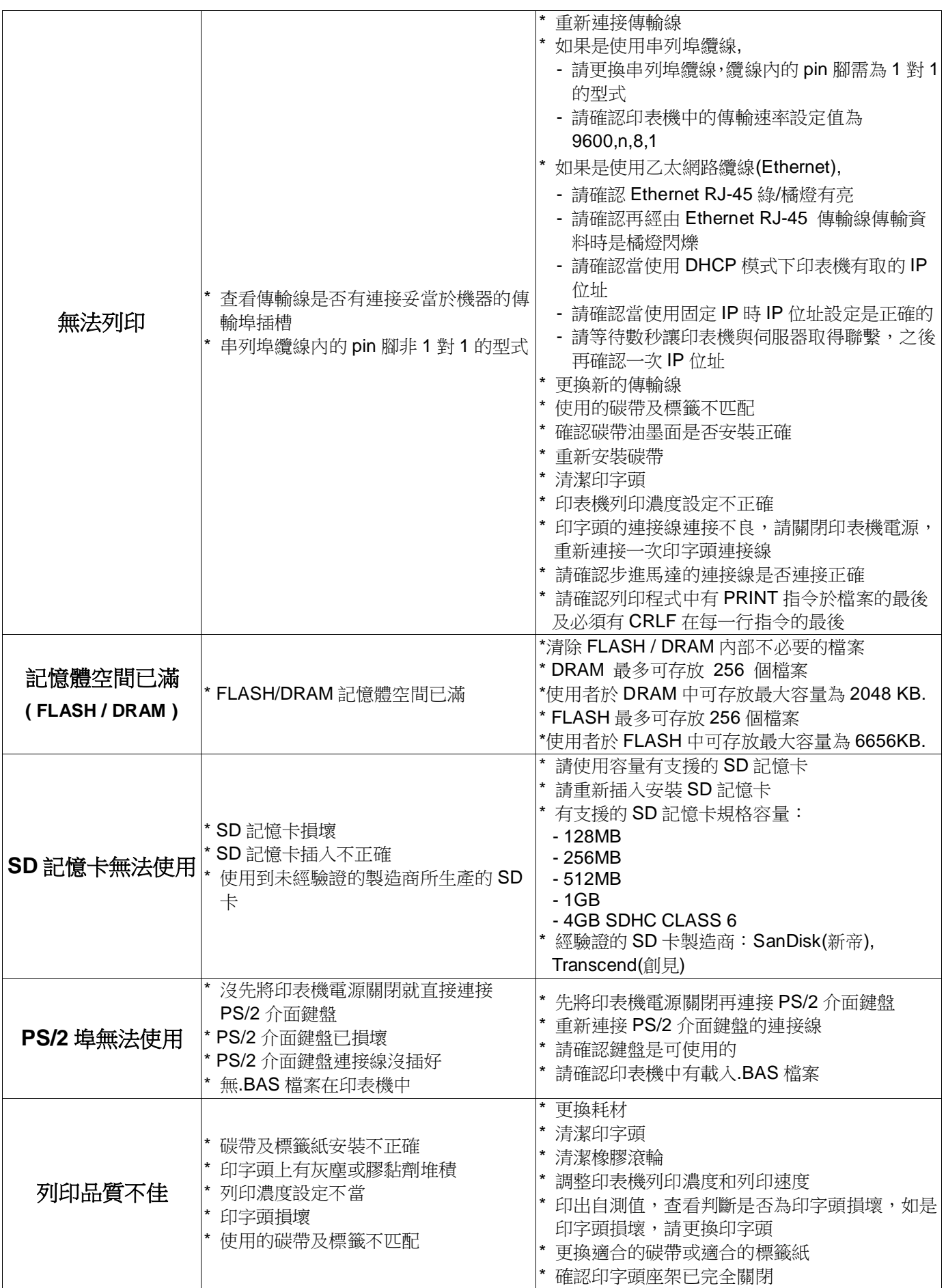

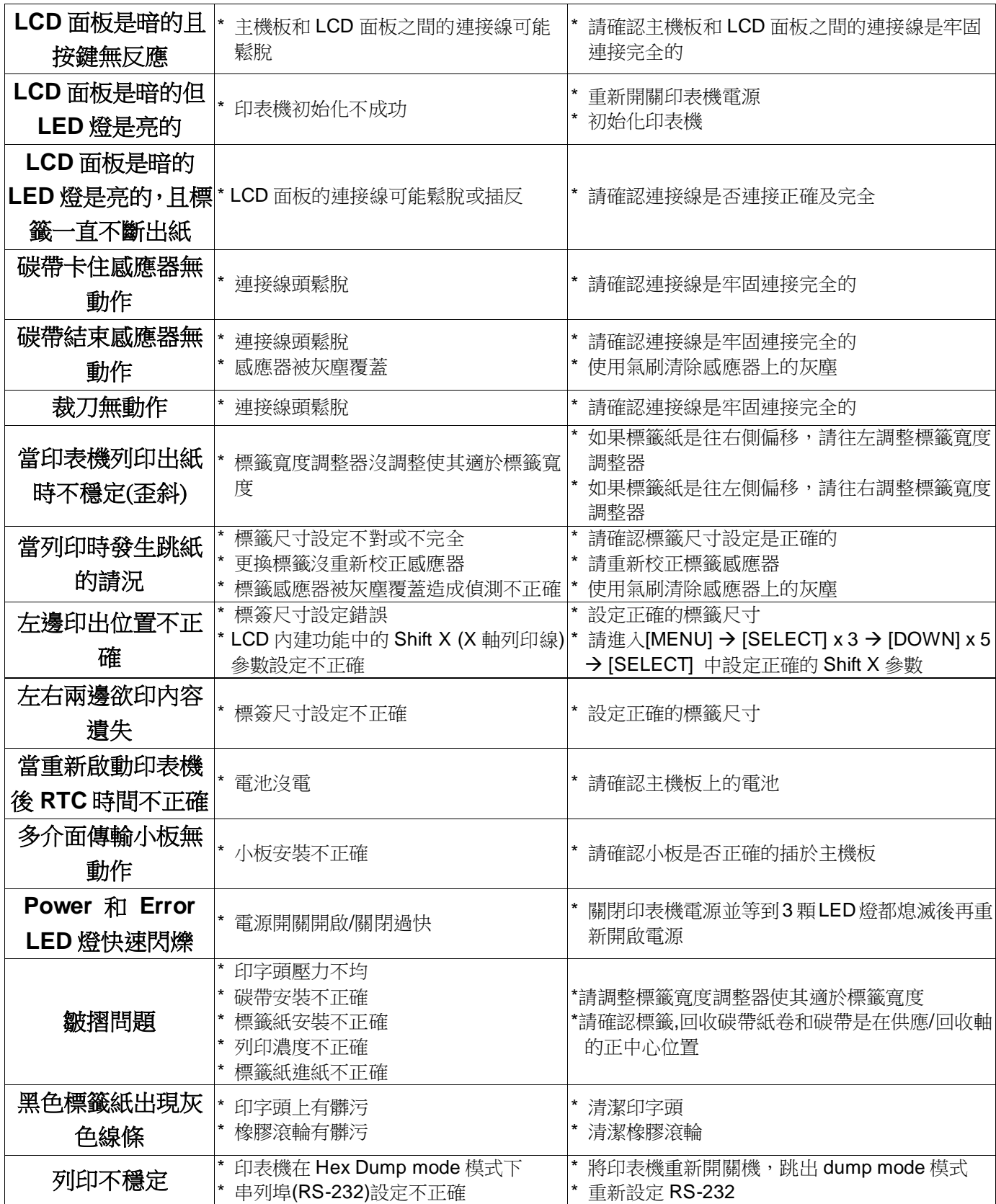

## <span id="page-60-0"></span>**6.2** 皺摺解說及排除

印表機於出貨前皆已完成所有的測試,所以在一般正常使用下是不會出現皺摺的問題。會有此 情況出現跟所使用的標籤紙厚度、印字頭壓力不均、特殊規格的碳帶、列印濃度的設定…等因 素有關。當出現皺摺時請依照下述方法調整。

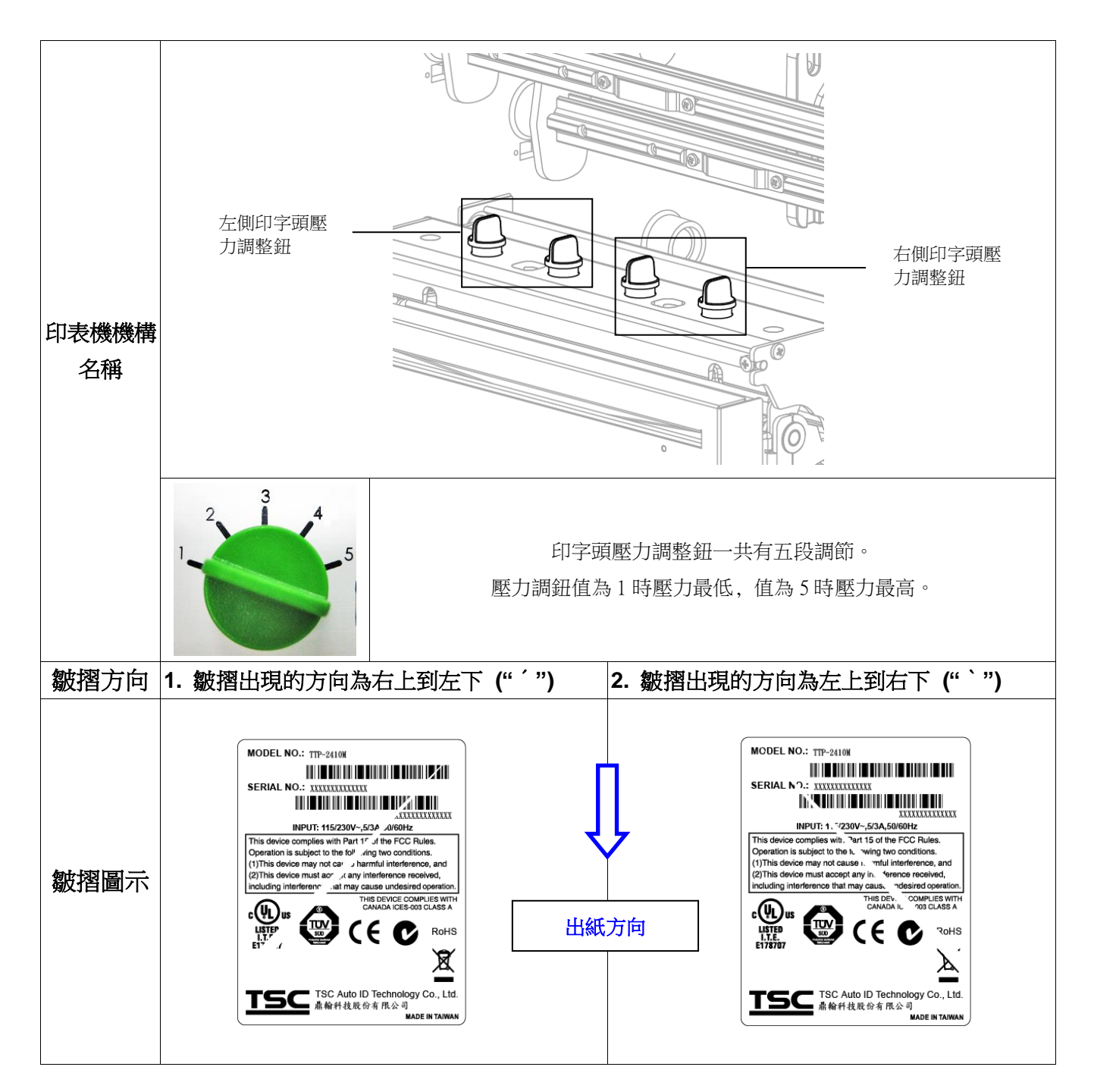

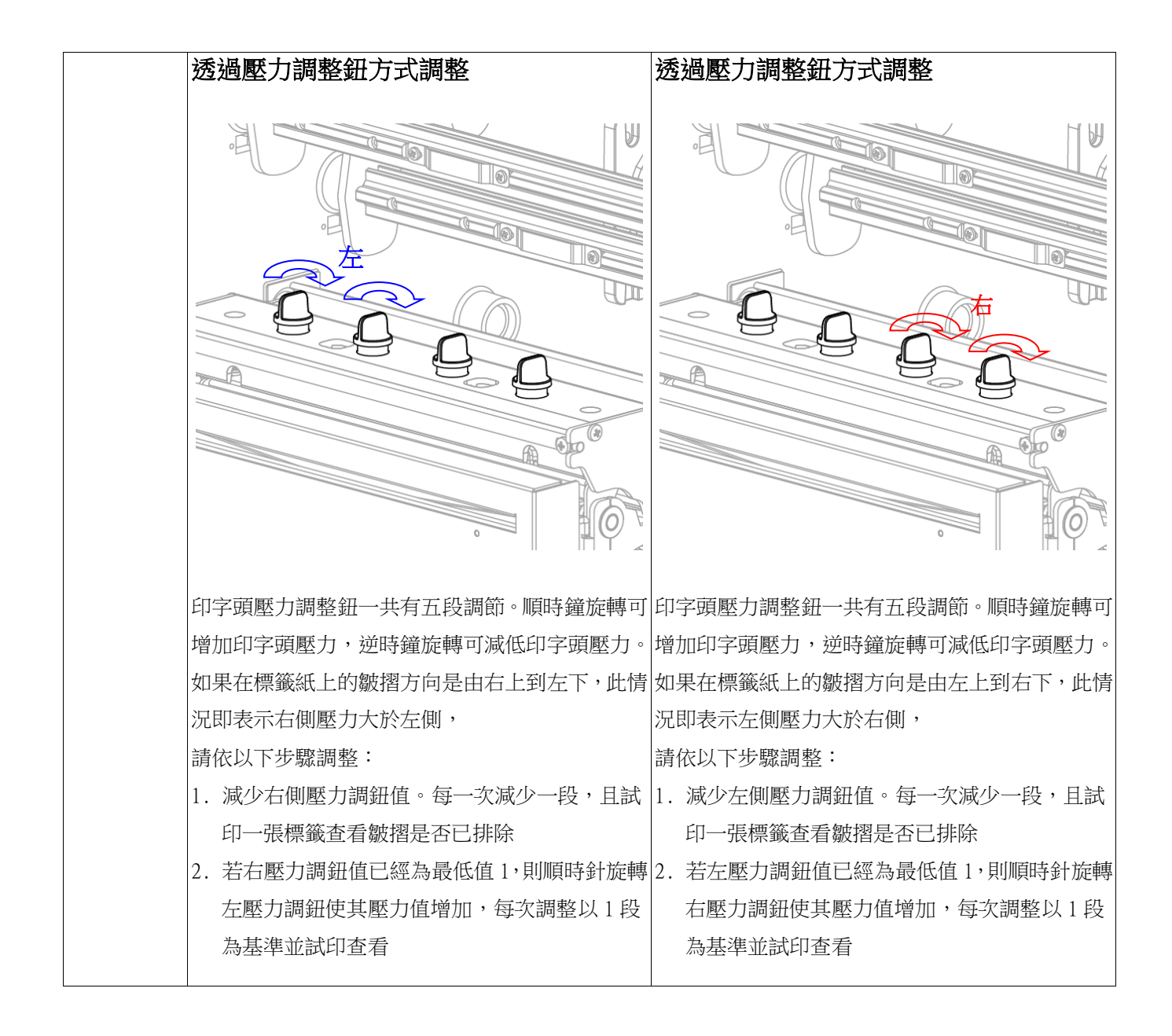

# <span id="page-62-0"></span>**7.** 印表機簡易保養

進行此簡易印表機保養維護程序以確保列印的品質,亦可延長印表機的壽命,以下是我們建議 的一些保養維護。

- **2.** 請使用下面列舉的工具來清潔保養您的印表機:
- 棉花棒(印字頭清潔筆)
- 棉布
- 吸塵工具或氣刷
- 100%酒精(工業酒精)
- 2. 清潔保養步驟:

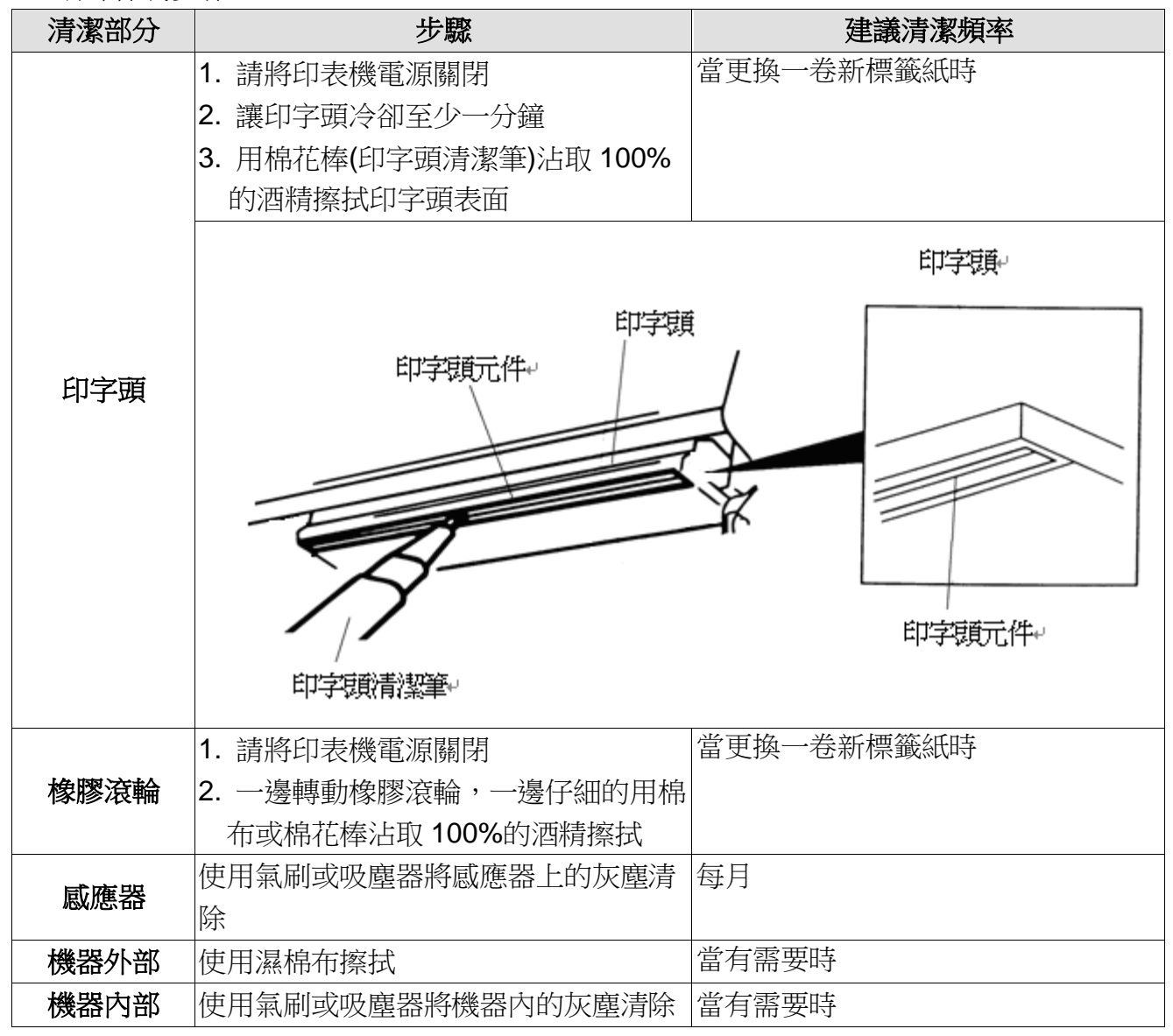

#### 注意**:**

- 請勿直接用手接觸印字頭。如不小心手觸摸到,請用棉花棒沾取 100%的酒精擦拭
- 請使用工業用酒精。請勿使用藥用酒精,藥用酒精可能會損害印字頭
- 如果您印表機頻繁出現錯誤訊息,請經常清理您印表機的感應器

# <span id="page-63-0"></span>更新記錄

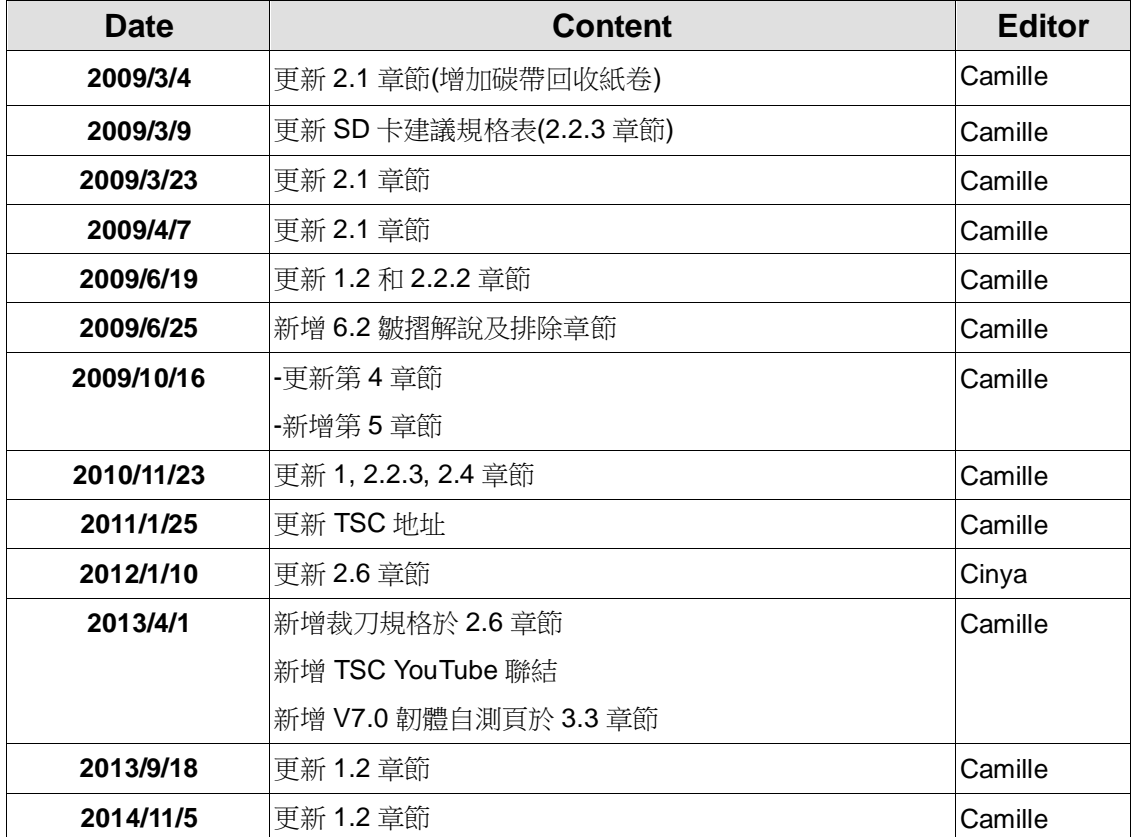

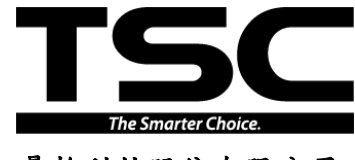

<u>總公司</u> <u>利澤廠</u><br>台灣 23141 新北市新店區民權路 95 號 9 樓 台灣 26

電 話: (02)2218-6789 電 話: (03) 990-6677<br>傳 真: (02)2218-5678 傳 傳 真: (03) 990-5577

傳 真: (02)2218-5678<br>網 址: www.tscprinters 址: www.tscprinters.com

鼎翰科技股份有限公司 <sup>電子信箱:</sup> printer\_sales@tscprinters.com<br>tech\_support@tscprinters.com

台灣 23141 新北市新店區民權路 95 號 9 樓 台灣 26841 宜蘭縣五結鄉利工一路二段 35 號<br>電 話: (02)2218-6789 電 話: (03) 990-6677